# **Adobe After Effects 7**

Das Praxisbuch zum Lernen und Nachschlagen

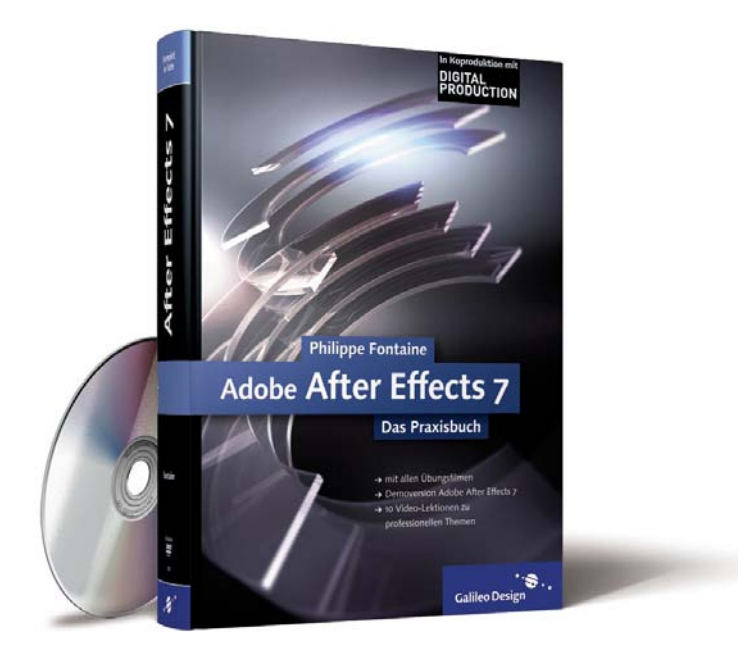

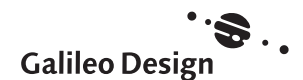

#### Liebe Leser,

ein mächtiges Programm für Motiondesign, Compositing und Animation bietet Adobe in seiner Production Suite mit After Effects 7. Auch wenn in der neuen Version die Arbeitsorganisation durch eine aufgeräumtere Oberfläche sehr stark vereinfacht wurde: After Effects ist ein ungeheuer umfangreiches Programm, das man sich kaum selbst aneignen kann.

Aber das ist ja auch nicht nötig, denn Philippe Fontaine hat für Sie ein Buch geschrieben, das es in sich hat: Es führt Sie gekonnt in die Arbeit mit After Effects ein und verhilft Ihnen anhand zahlreicher Workshops zu erster Praxiserfahrung. Das Buch begleitet Sie von Ihrem ersten Projekt über die wichtigen Keyframes, mit denen Sie Ihre Animationen erstellen, bis hin zu fortgeschrittenen Techniken wie Maskierung, Motion Tracking, dem Programmieren mit Expressions und natürlich den Effekten! Der immer bedeutenderen Integration mit anderer Software wie Photoshop, Illustrator, Premiere Pro, Encore DVD, aber auch Cinema 4D widmet es sich natürlich ausführlich.

Kennen Sie sich mit After Effects schon aus, nutzen Sie das Buch am besten als Nachschlagewerk: Der ausführliche Index leitet Sie sicher zur richtigen Erklärung. Und auf der beiliegenden Referenzkarte finden Sie die wichtigen Tastenkürzel versammelt. Stellen Sie die Referenzkarte einfach neben Ihren Rechner, und Sie haben die Abkürzung Ihres Arbeitswegs immer im Blick.

Jede Workshopdatei des Buchs finden Sie auf der beiliegenden DVD, so dass Sie die Übungen Schritt für Schritt nacharbeiten können. Außerdem bietet die DVD attraktive Video-Lektionen zu den Themen After Effects 7, Premiere Pro 2, Encore DVD 2 und auch zu Photoshop CS2. Diese haben wir unseren Video-Trainings entnommen und speziell für Sie zu einem eigenen Trainings zusammengestellt.

So bleibt mir nur zu hoffen, dass sich unser Buch zu Ihrem ständigen Begleiter entwickelt und Sie mit After Effects bald die schönsten Animationen zaubern. Viel Spaß dabei!

#### **Ruth Wasserscheid**

Lektorat Galileo Design

Ruth.Wasserscheid@galileo-press.de www.galileodesign.de Galileo Press • Rheinwerkallee 4 • 53227 Bonn

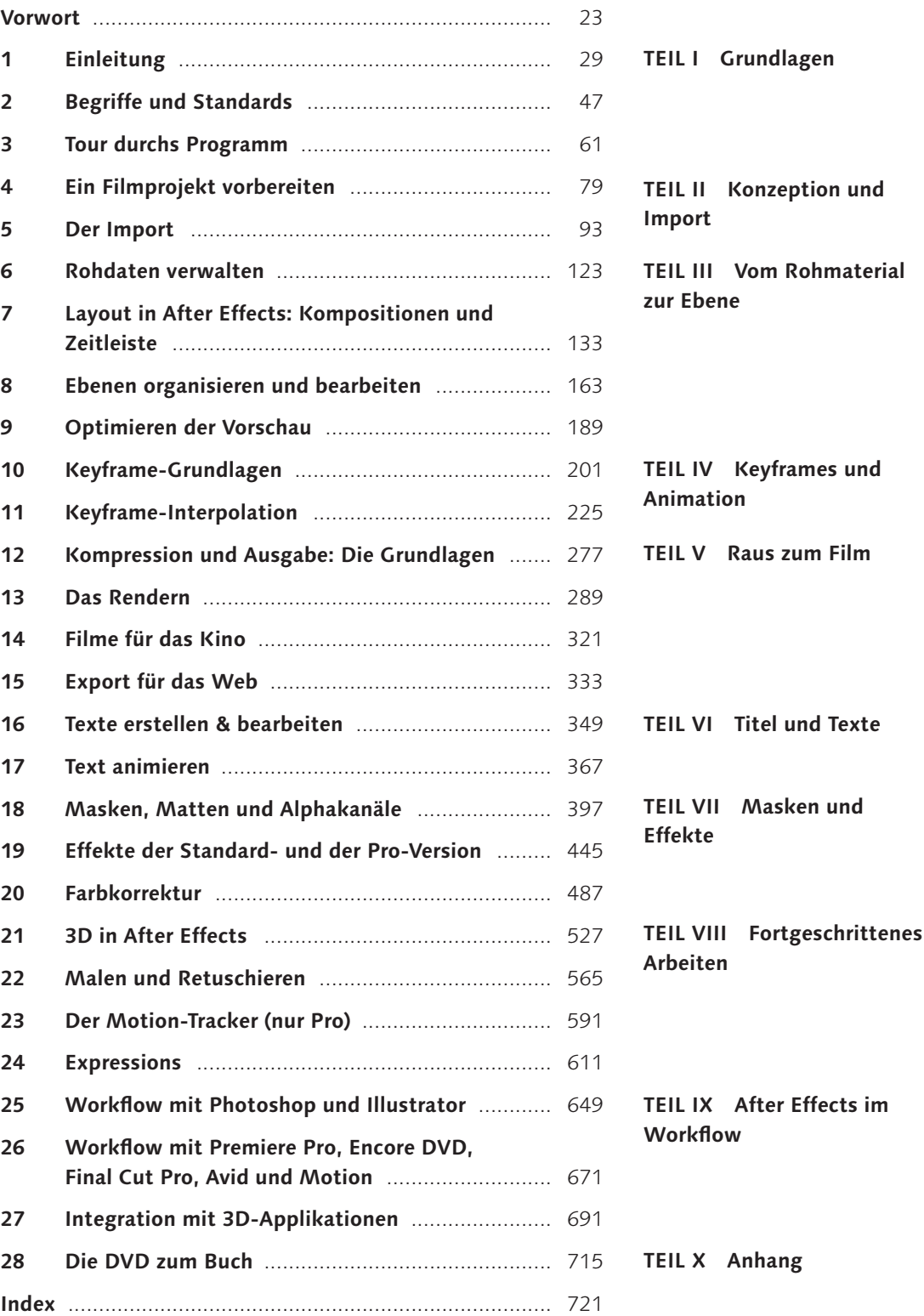

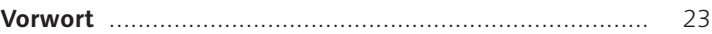

## **TEIL I Grundlagen**

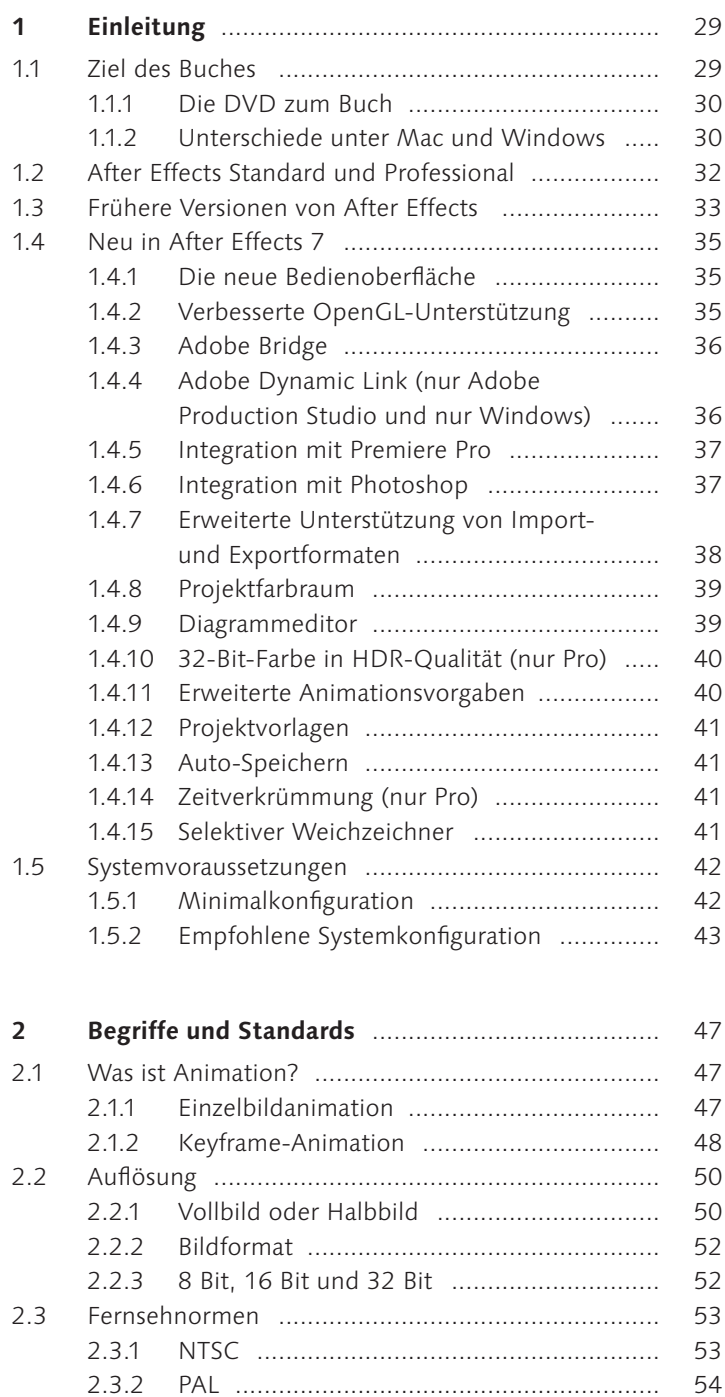

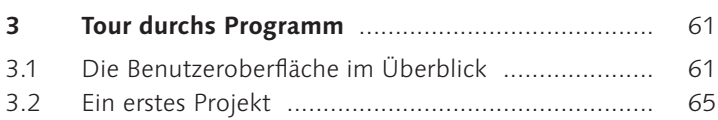

#### **TEIL II Konzeption und Import**

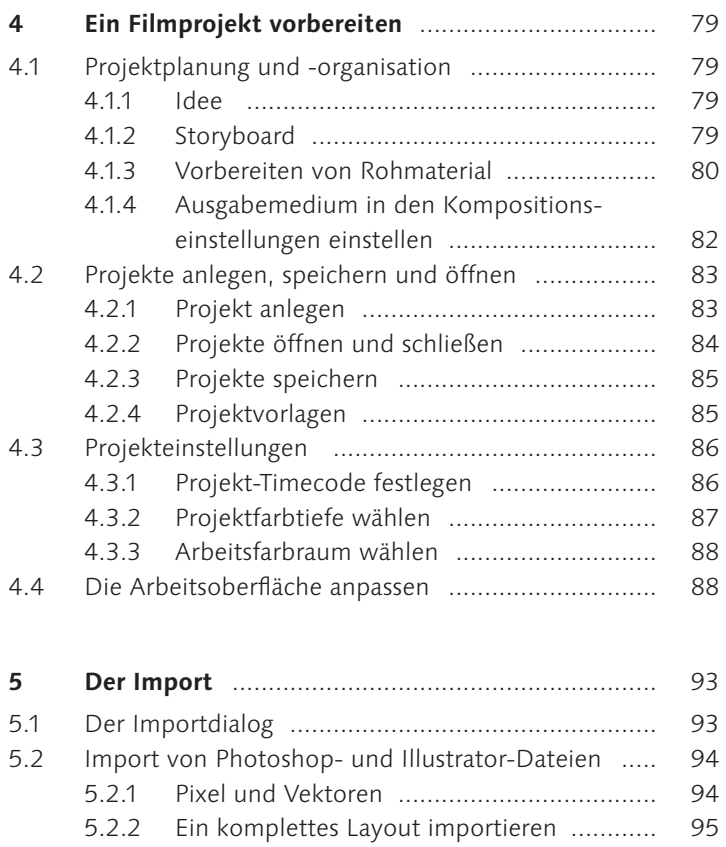

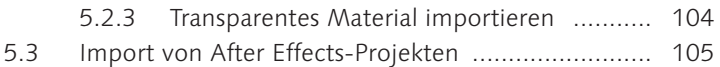

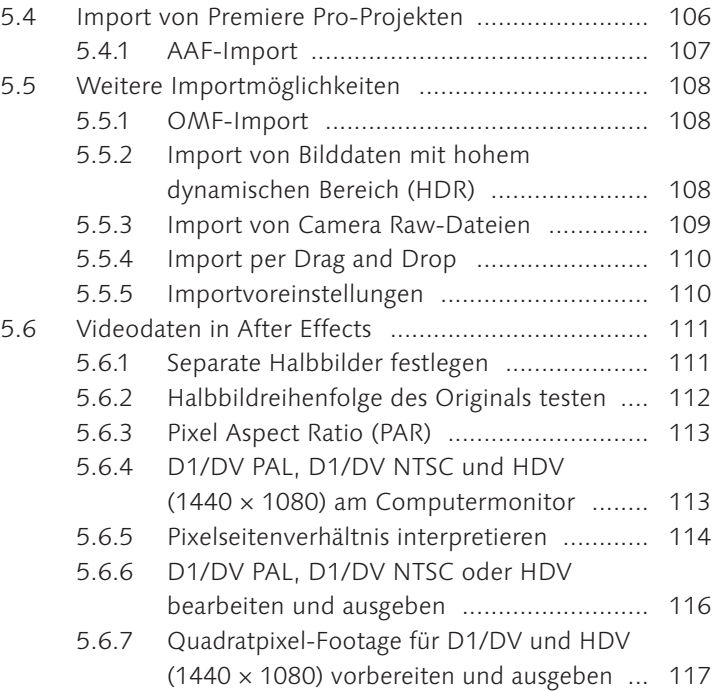

#### **TEIL III Vom Rohmaterial zur Ebene**

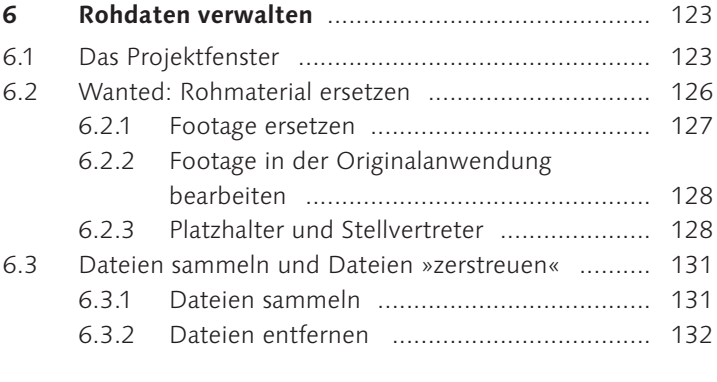

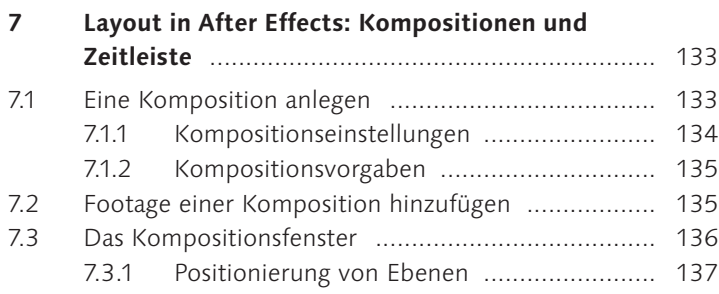

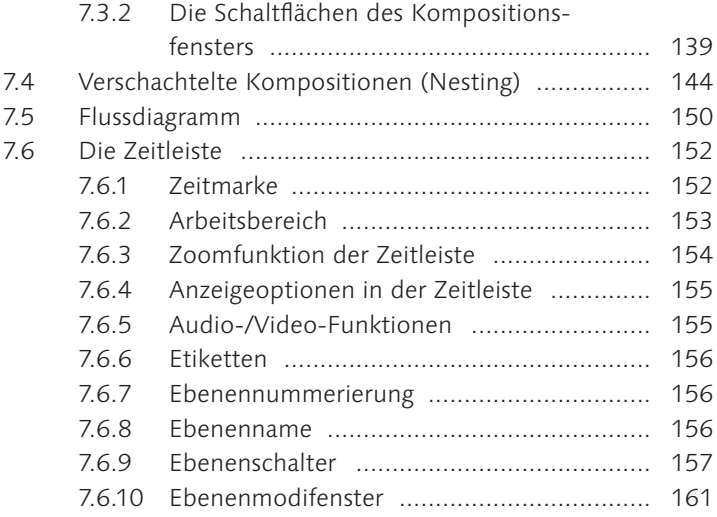

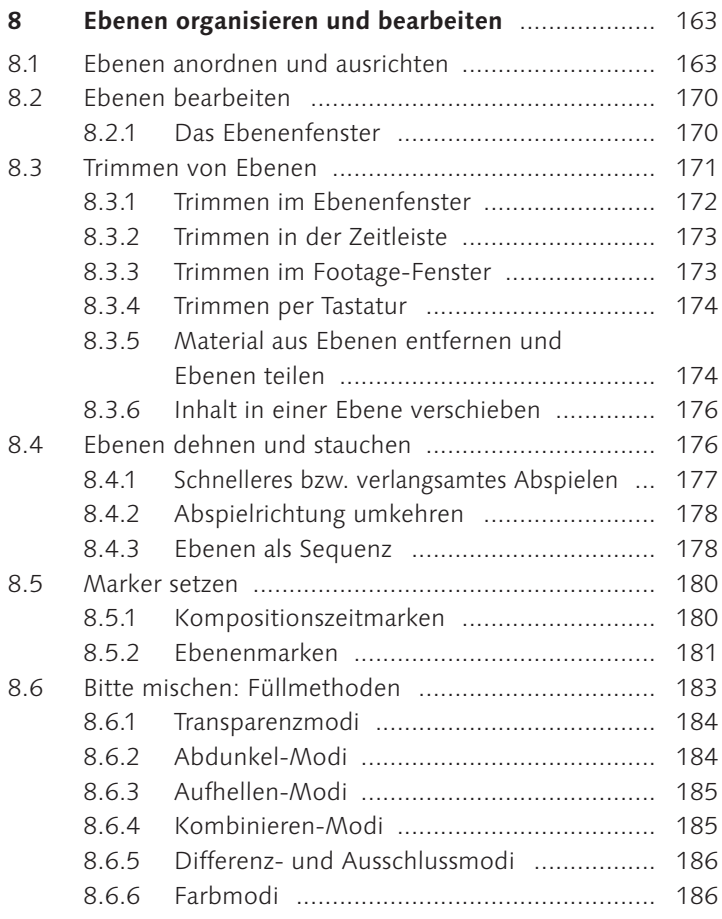

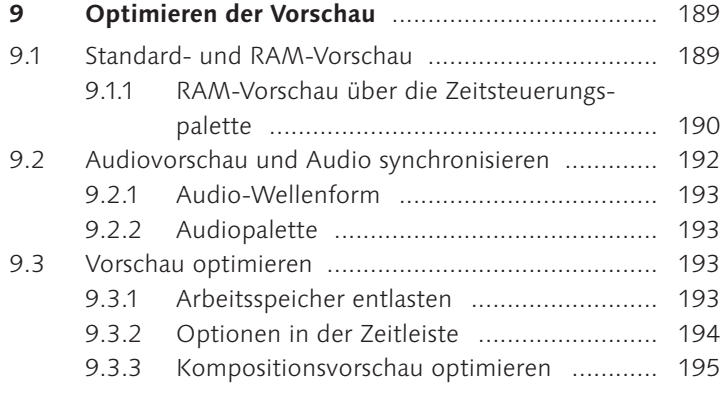

## **TEIL IV** Keyframes und Animation

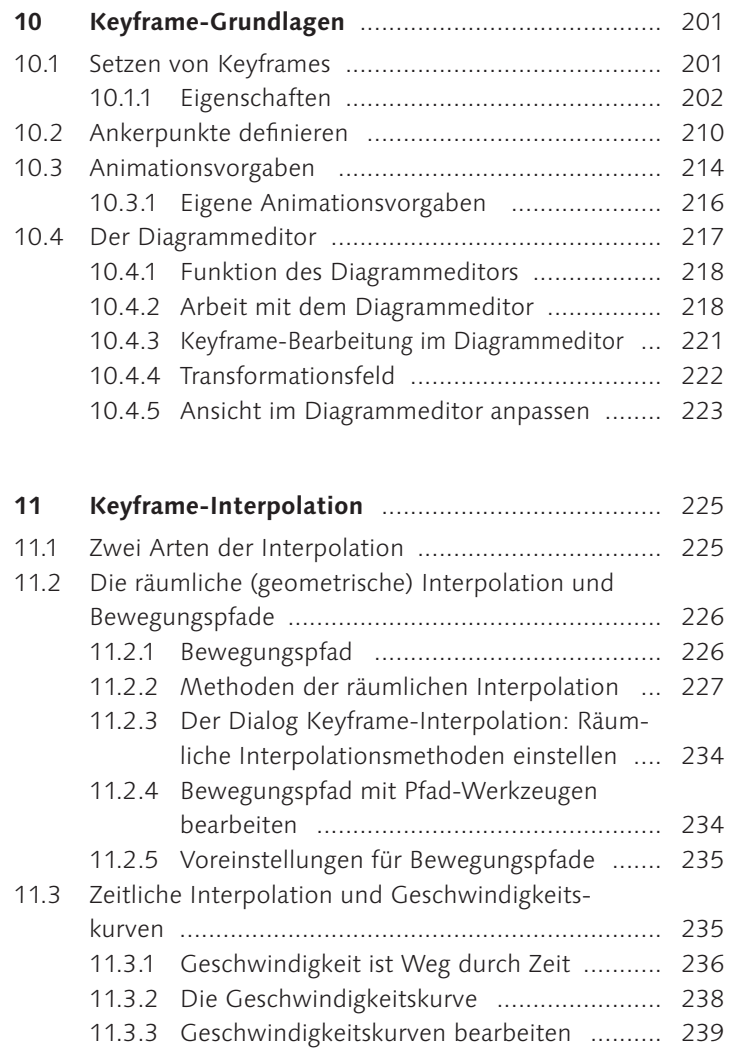

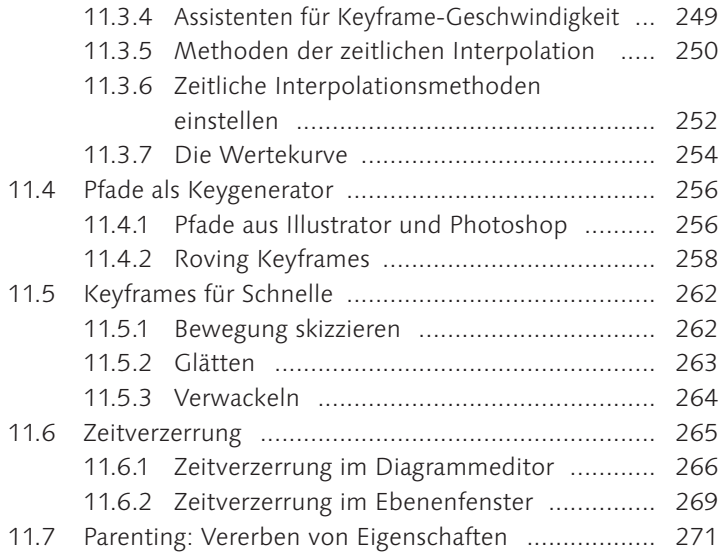

#### **TEIL V Raus zum Film**

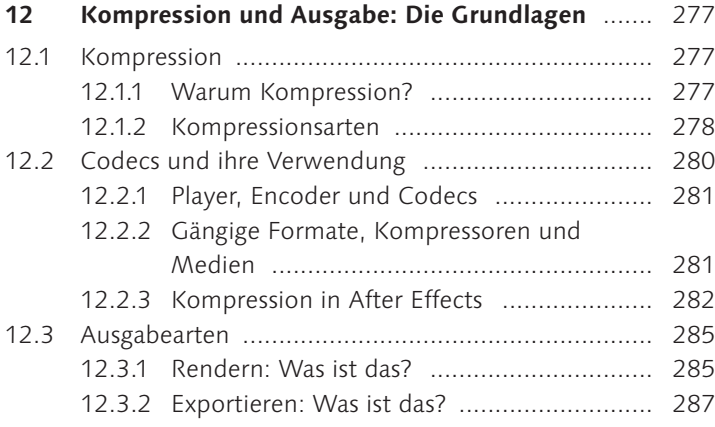

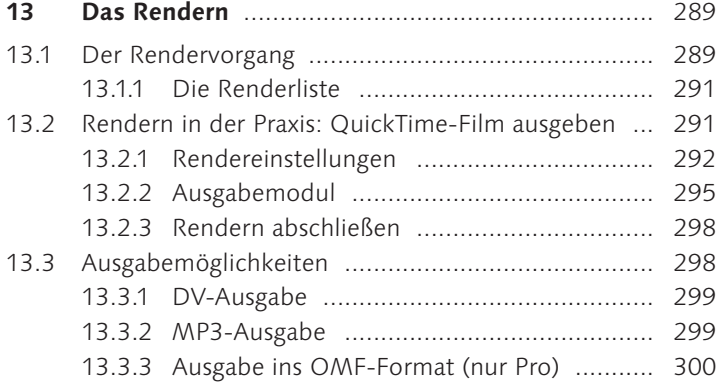

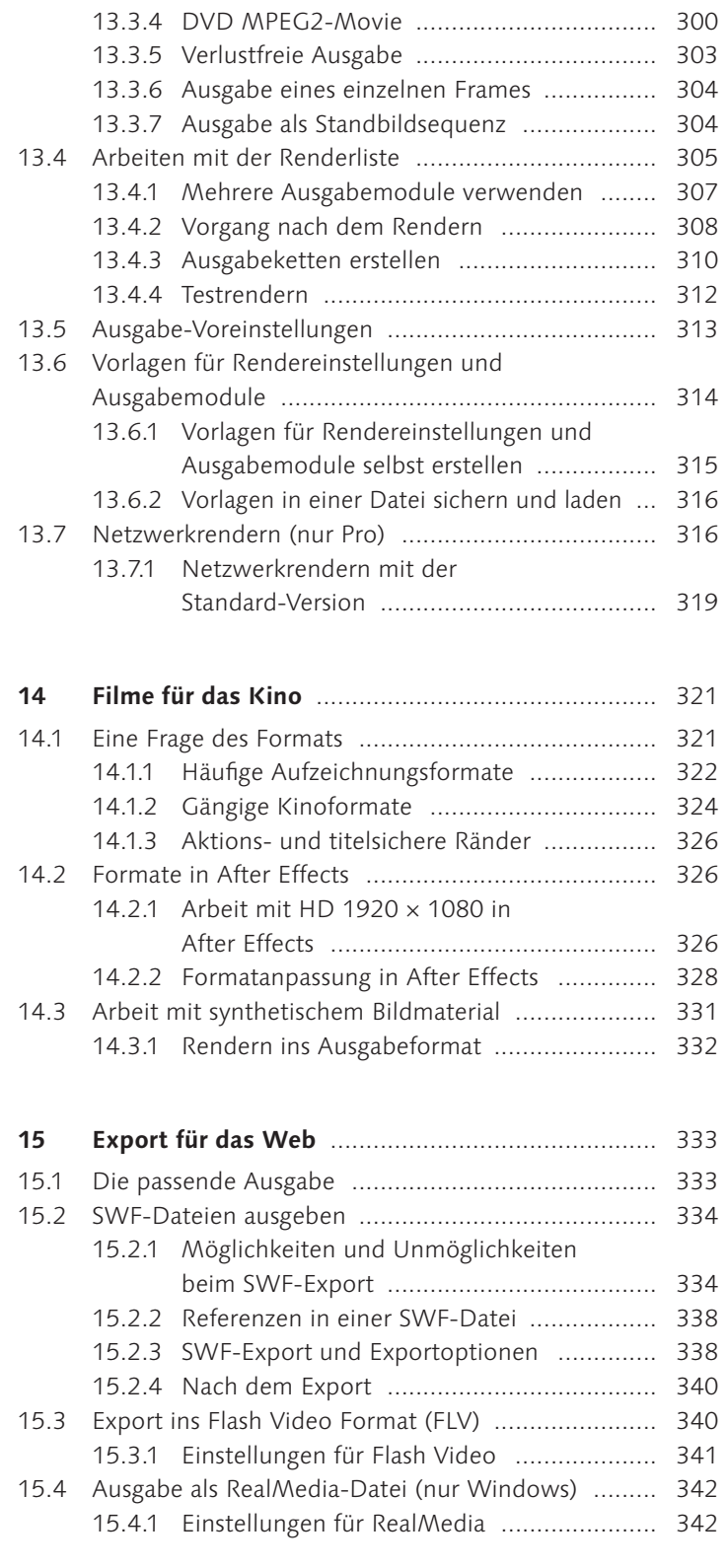

#### **TEIL VI Titel und Texte**

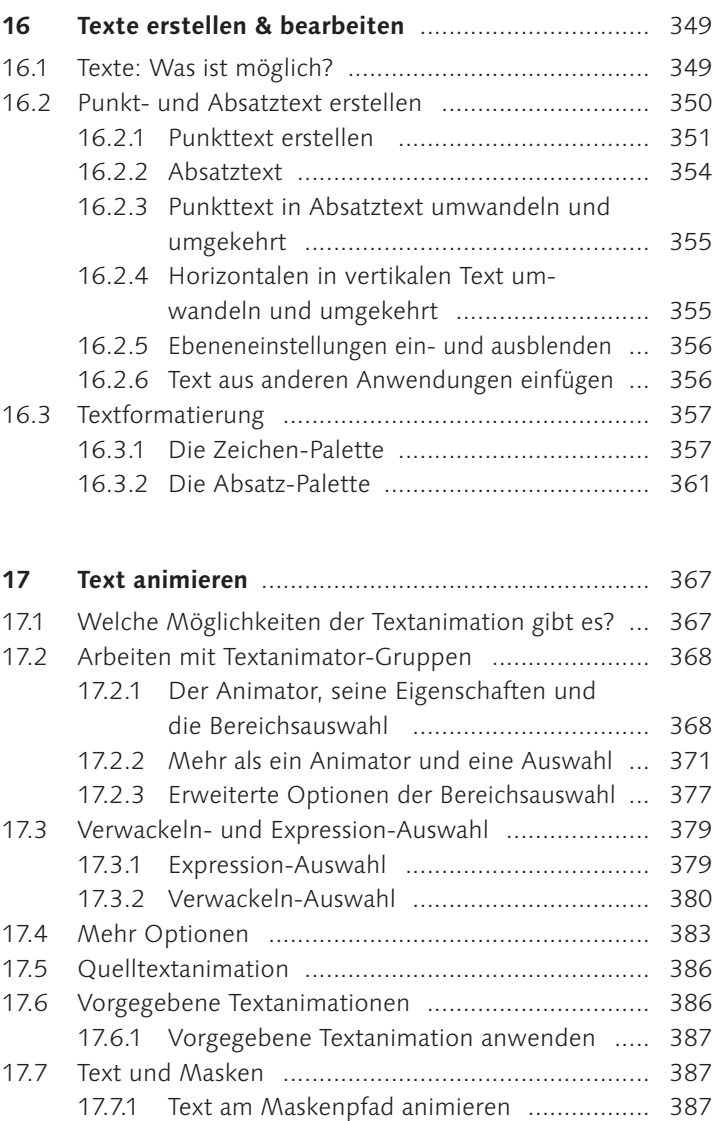

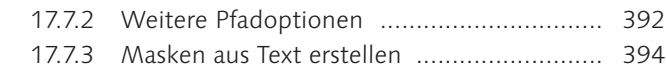

#### **TEIL VII Masken und Effekte**

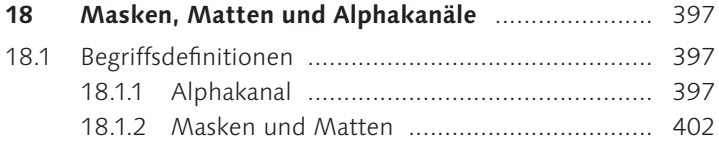

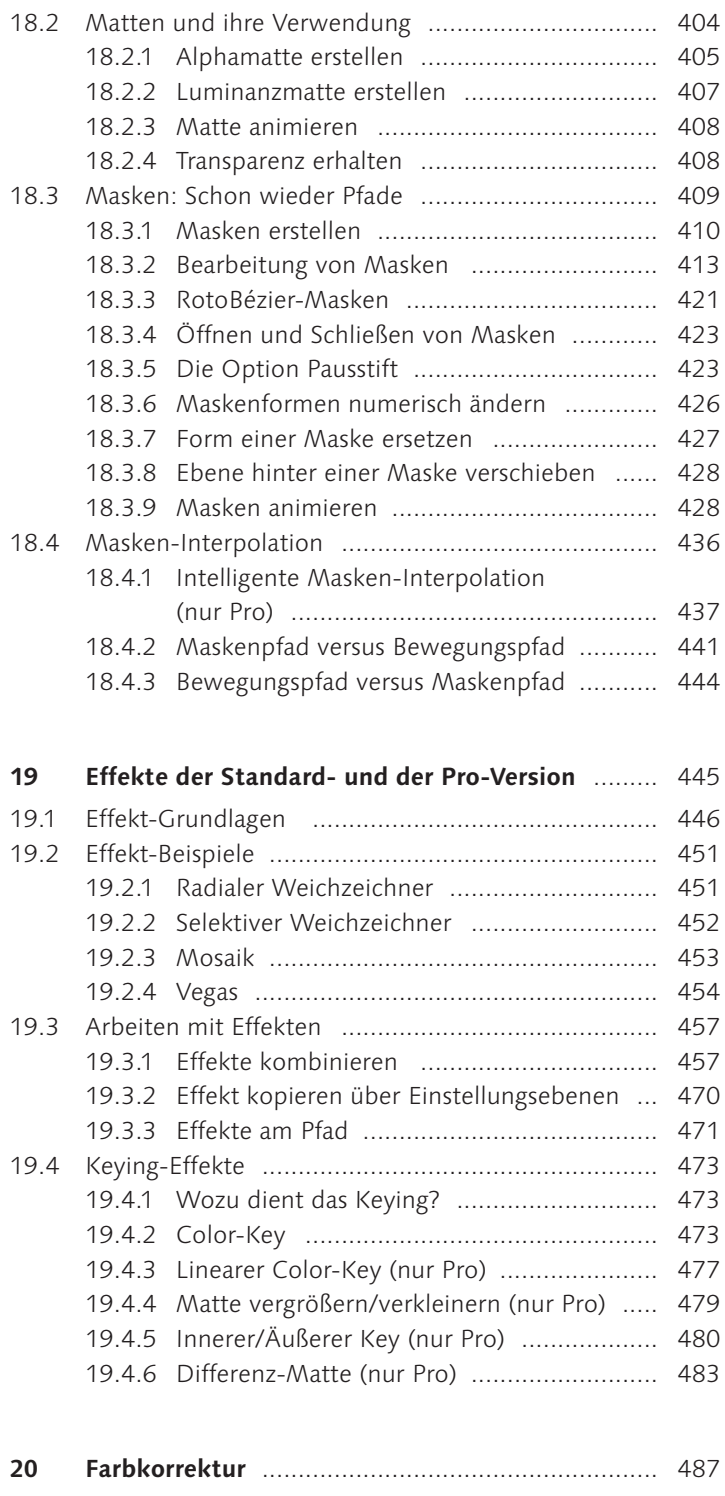

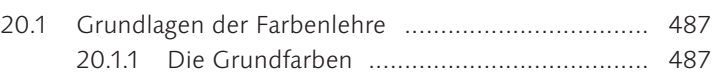

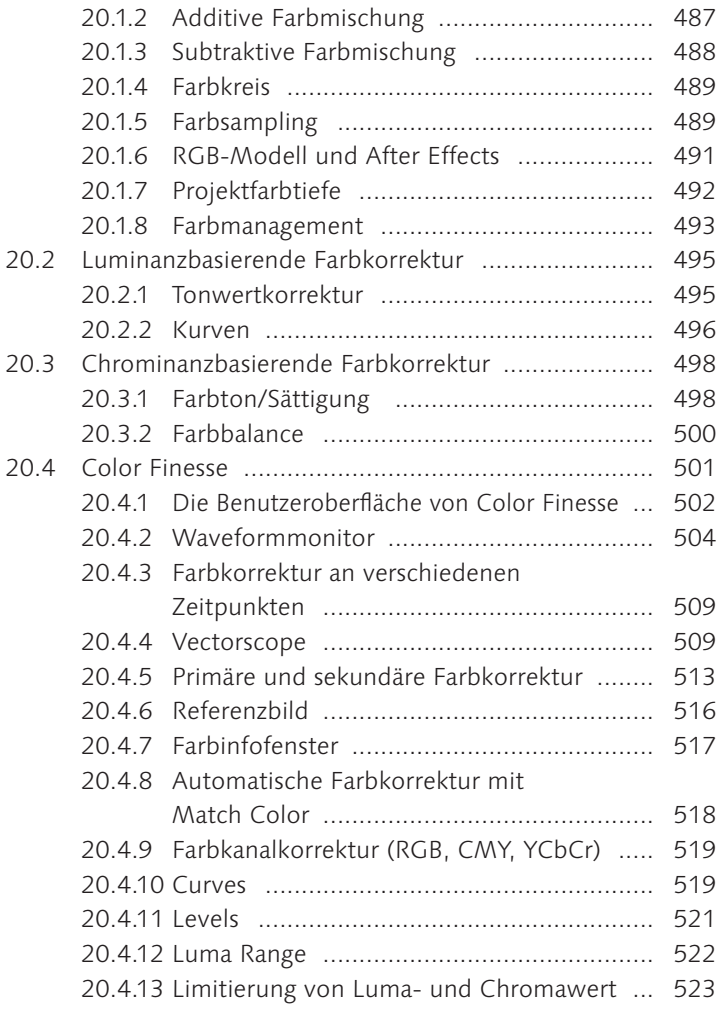

## **TEIL VIII Fortgeschrittenes Arbeiten**

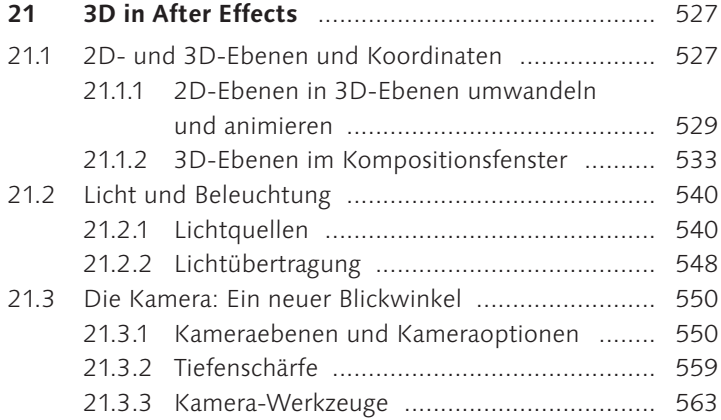

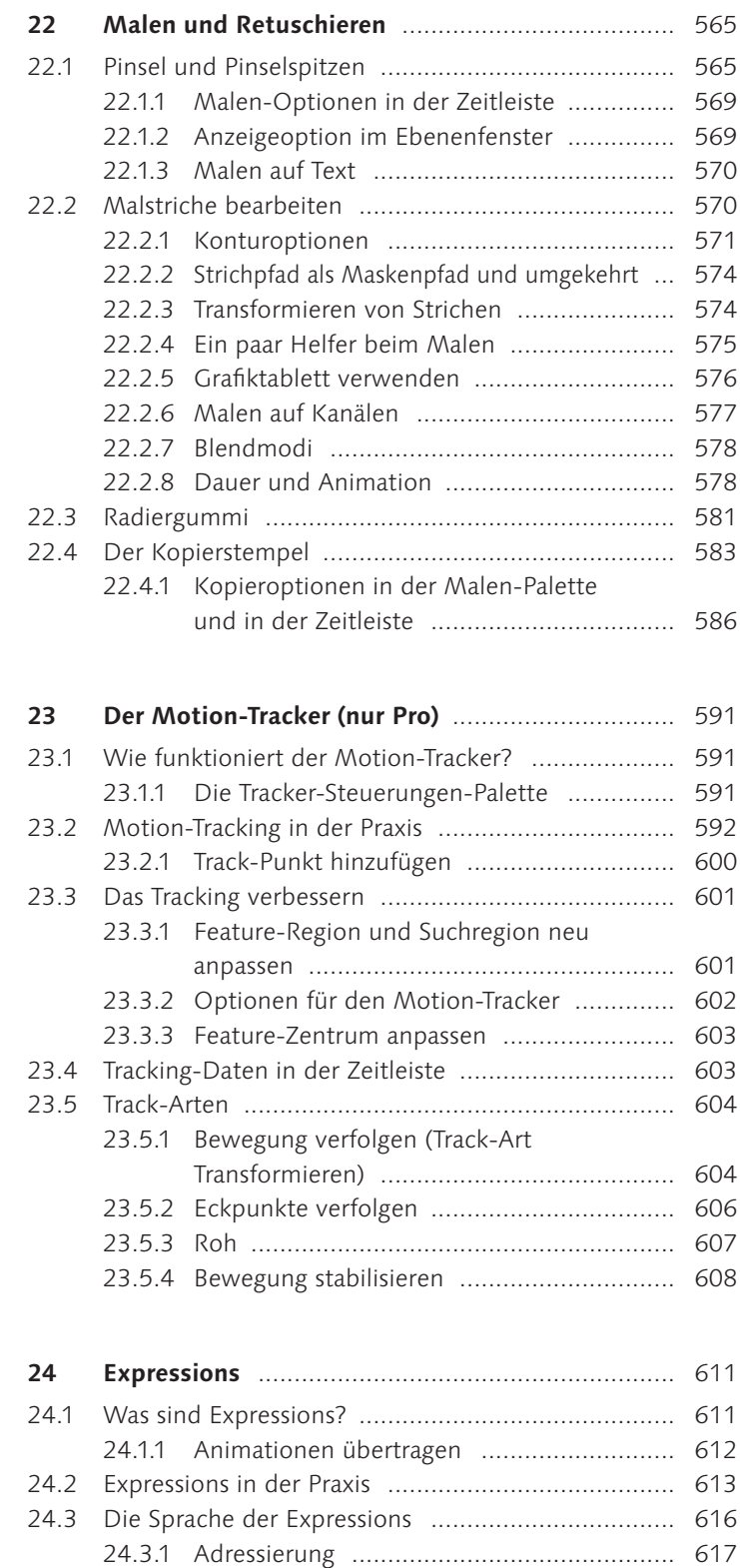

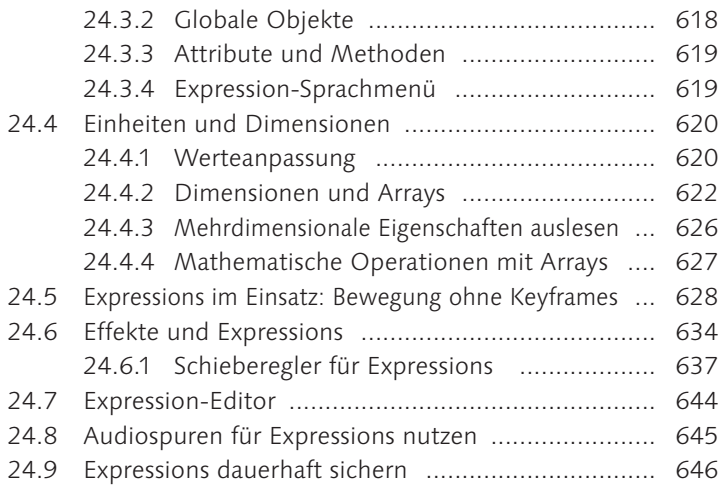

#### **TEIL IX** After Effects im Workflow

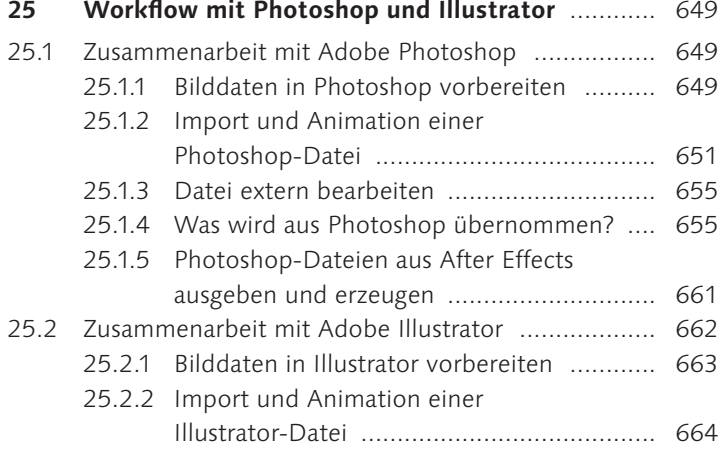

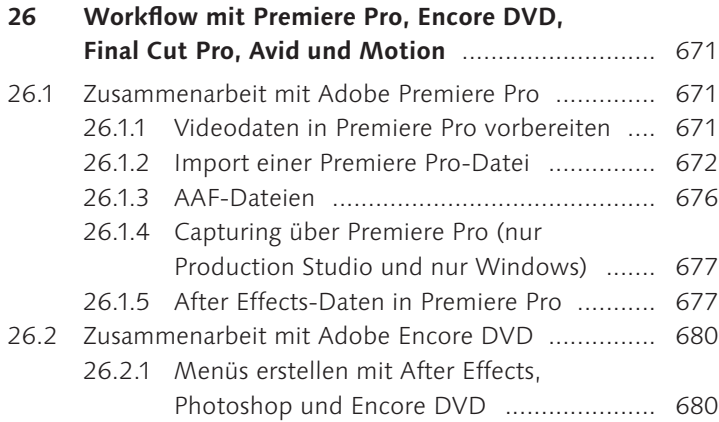

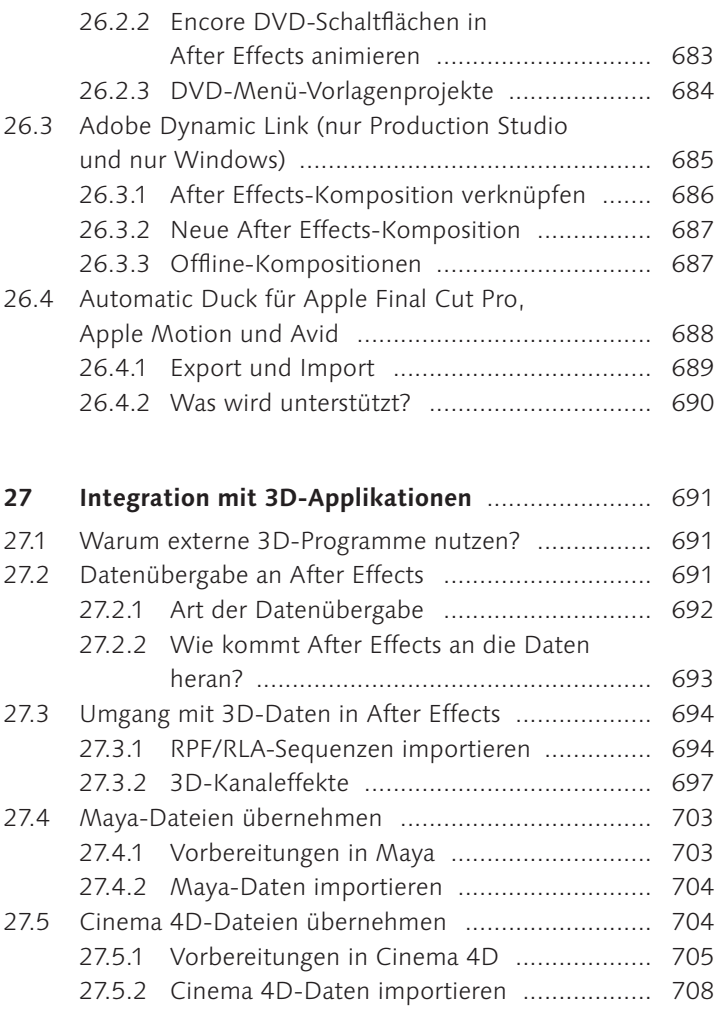

## **TEIL X Anhang**

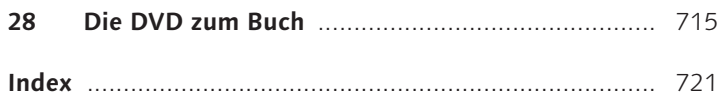

# WORKSHOPS **WORKSHOPS**

## **Schritt-für-Schritt-Anleitungen**

#### **Grundlagen**

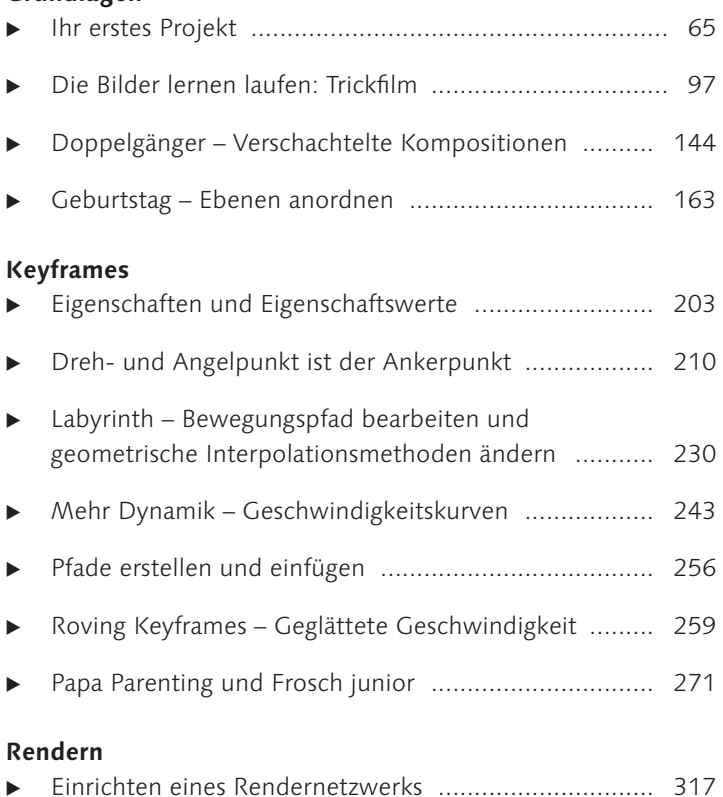

#### **Text animieren**

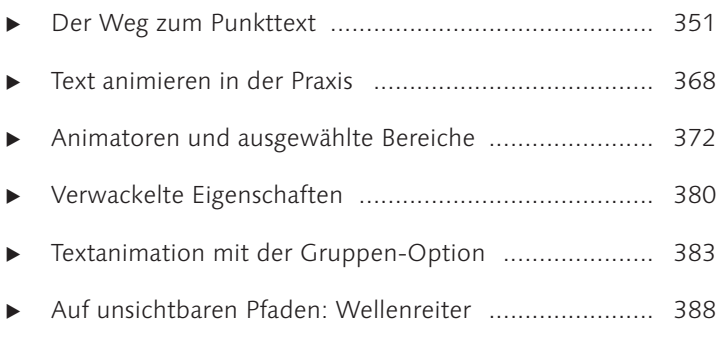

## **Masken**

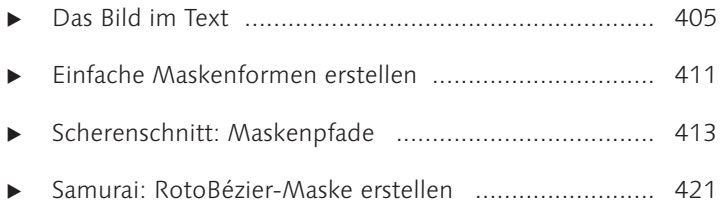

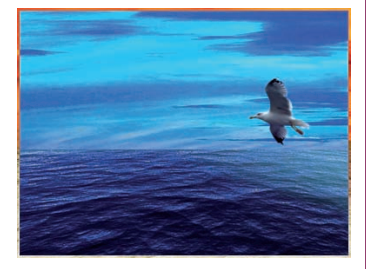

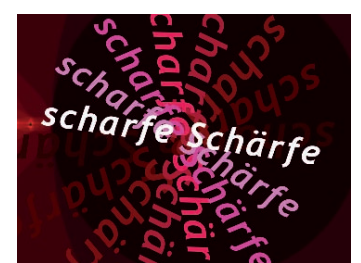

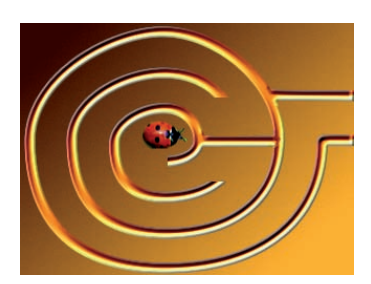

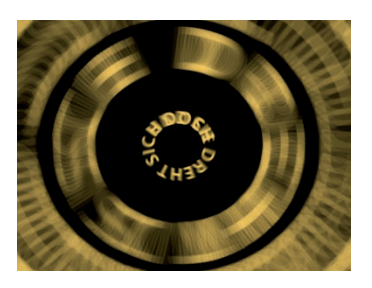

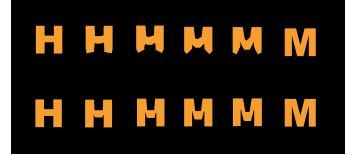

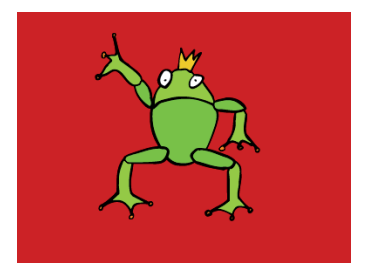

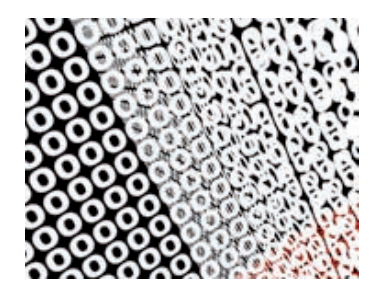

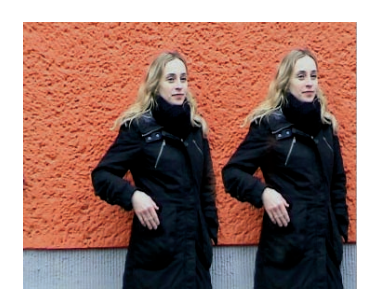

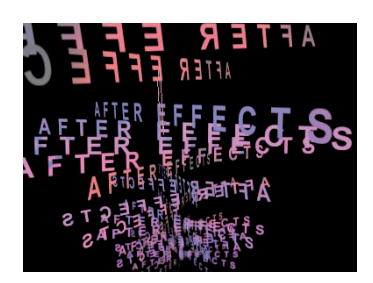

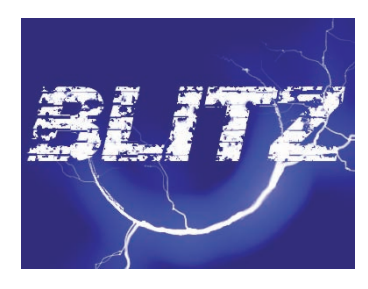

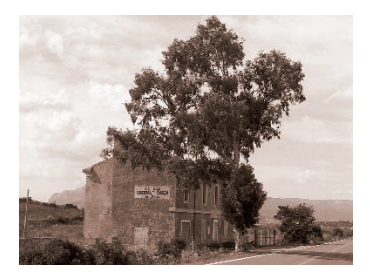

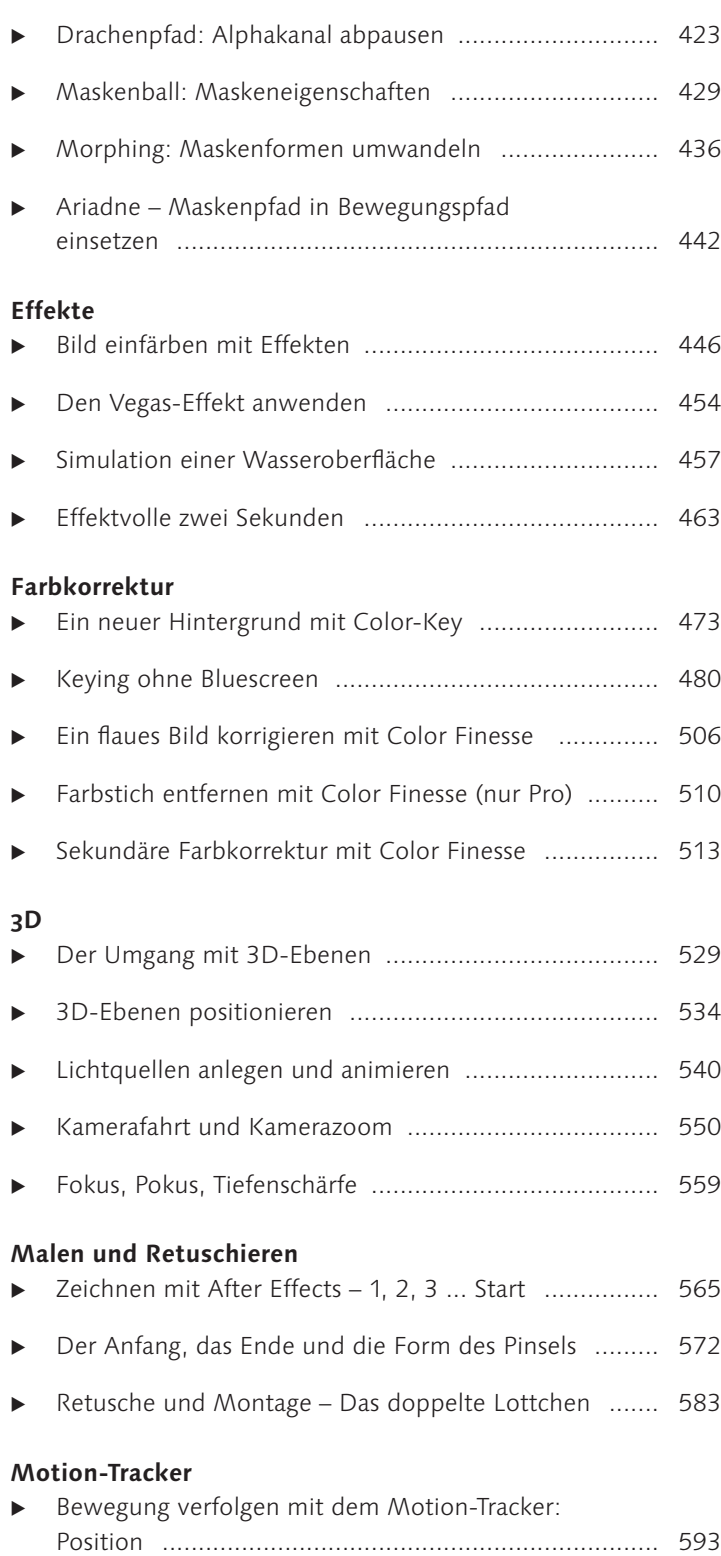

#### **Expressions**

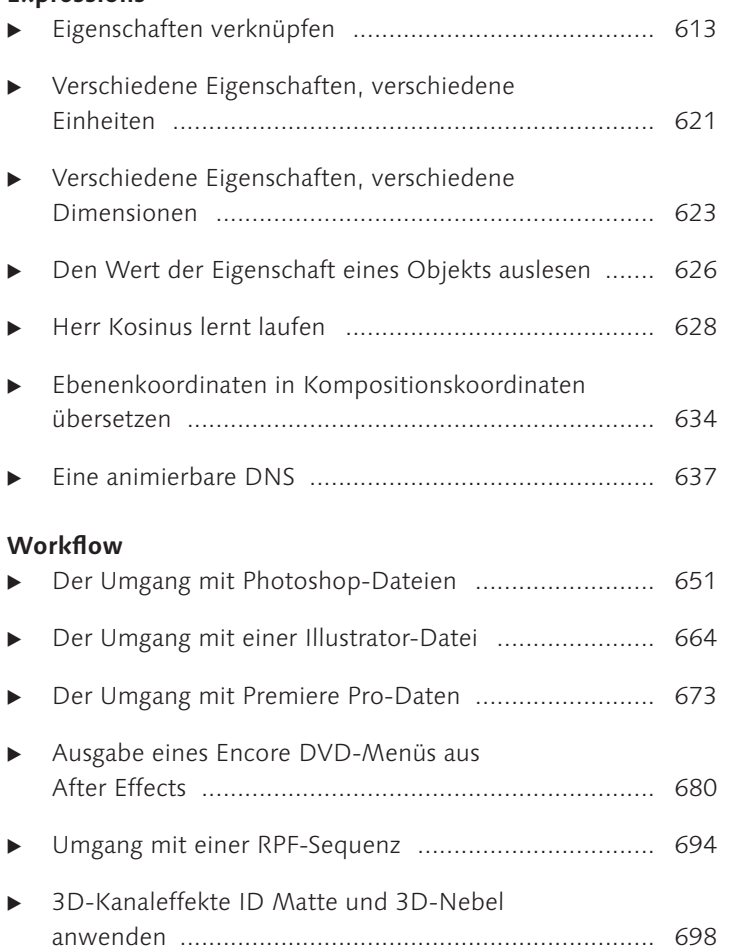

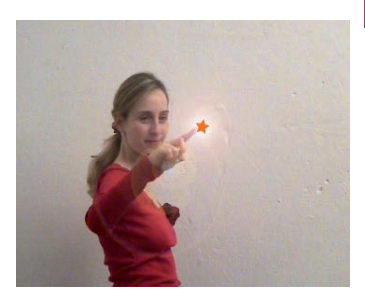

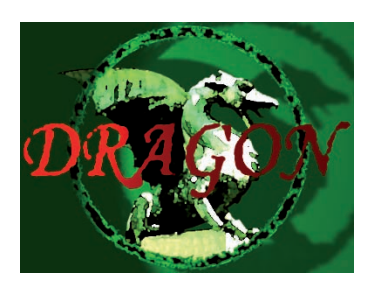

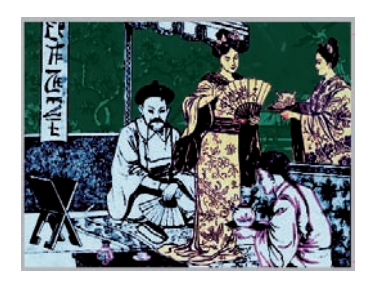

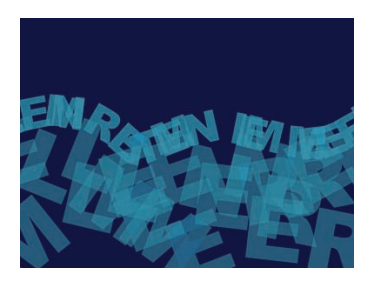

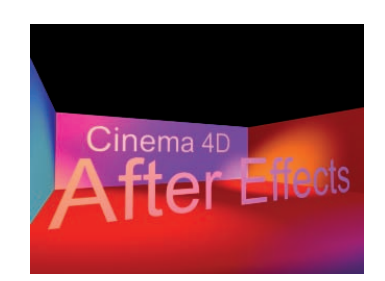

## **Video-Lektionen auf der DVD**

#### **Kapitel 1: Die Neuheiten von After Effects 7**

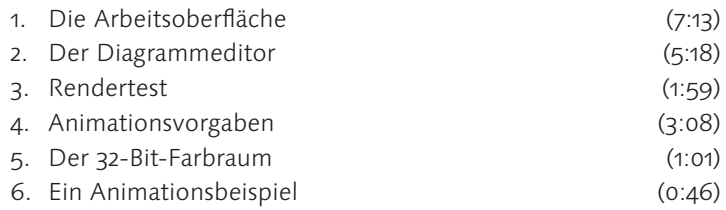

Die Video-Lektionen wurden dem Video-Training »Adobe After Effects 7 – Professionelle Workshops« von slashCAM entnommen, ISBN 3-89842-766-8.

#### **Kapitel 2: Premiere Pro 2**

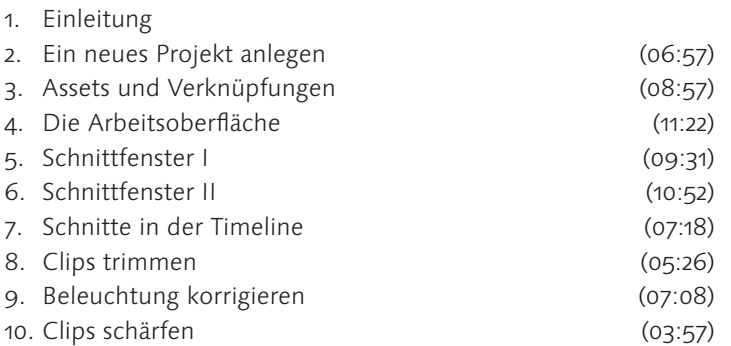

#### **Kapitel 3: Encore DVD2**

- 1. Einleitung
- DVD-Menü in Photoshop erzeugen (09:08) 2.
- Ein DVD-Projekt vorbereiten (08:16) 3.
- Eine DVD strukturieren und ausgeben (08:15) 4.

Die Video-Lektionen von Kapitel 2 und 3 wurden dem Video-Training »Adobe Premiere Pro 2« von Robert Klaßen entnommen, ISBN 3-89842-799-4.

#### **Kapitel 4: Photoshop CS2 Grundlagen**

- 1. Einleitung
- 2. Schnelleinstieg: Ein erstes Projekt (14:02)
- 3. Grundlegender Aufbau der Arbeitsoberfläche (04:20)
- Pixel und Vektoren (15:08) 4.
- Dateien anlegen und speichern (10:33) 5.

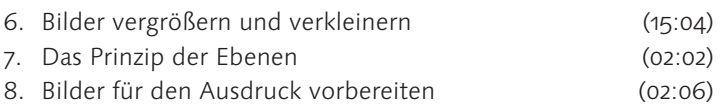

Die Video-Lektionen wurden dem Video-Training »Adobe Photoshop CS2« von Marc Weber entnommen, ISBN 3-89842-710-2.

# **23 Der Motion-Tracker (nur Pro)**

Der Motion-Tracker (nur Pro) bietet einige Möglichkeiten zur Synchronisation von Filmmaterial mit später hinzugefügten Effekten oder Bilddaten. Auch manche verwackelten Aufnahmen können gerettet – stabilisiert – werden.

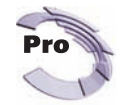

## **23.1 Wie funktioniert der Motion-Tracker?**

Das kleine Fenster des Motion-Trackers lässt die Anwendungsvielfalt des Werkzeugs kaum erahnen. Mit Hilfe des Trackers können Sie später hinzugefügte Bilder, Videos oder Effekte so mit Ihrem Filmmaterial verknüpfen, synchronisieren bzw. integrieren, als wäre alles gemeinsam aufgezeichnet worden. Der Tracker verfolgt dabei einen oder mehrere Punkte in dem aufgenommenen Material, beispielsweise das Rücklicht eines Autos, das Vergissmeinnicht im Haar Ihrer Freundin oder auch einen markanten, extra für den Tracker angehefteten Punkt. Nach dem Verfolgen hat sich der Tracker die Positionsdaten des verfolgten Punkts genau gemerkt. Dieser Positionspfad lässt sich anschließend auf anderes Bildmaterial oder Effekte übertragen. Im Ergebnis bewegt sich das Bildmaterial oder ein Effekt entlang des vom Tracker aufgezeichneten Pfads. So lässt sich das Vergissmeinnicht leicht durch eine Rose ersetzen.

Auch verwackeltes Filmmaterial ist ein Thema für den Tracker. Salopp gesagt schlägt der Tracker einfach einen Nagel in das aufgenommene Material, und somit kann an dieser Stelle nichts mehr wackeln. Aber keine Angst, es wird danach kein Loch in der Leinwand sichtbar sein. Doch dazu später mehr.

#### **23.1.1 Die Tracker-Steuerungen- Palette**

Für das Motion-Tracking stellt Ihnen After Effects die Tracker-Steuerungen-Palette zur Verfügung, die Sie über Fenster • Tracker-Steuerungen erreichen. Zunächst ein kurzer Überblick.

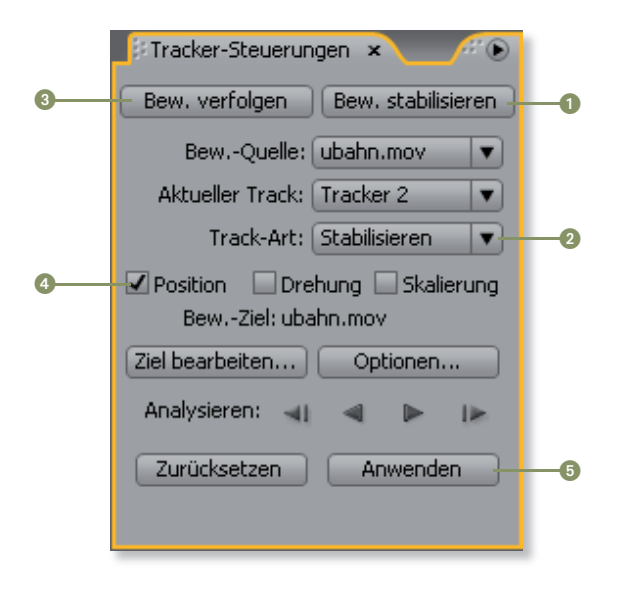

#### Die Tracker-Steuerungen-Palette unterteilt sich in zwei Hauptkategorien für das Tracking. Zum einen kann eine Bewegung verfolgt werden, zum anderen lassen sich verwackelte Aufnahmen stabilisieren. Wenn Sie BEWEGUNG STABILISIEREN <sup>O</sup> gewählt haben, wird als Track-Art <sup>2</sup> standardmäßig STABILISIEREN verwendet. Haben Sie Bewegung verfolgen gewählt, ist standardmäßig Transformieren eingestellt.

Bei diesen beiden Track-Arten können Sie das Tracking weiter spezifizieren, indem Sie eine der Boxen Position, Drehung oder Skallerung **4** aktivieren. Je nachdem, in welcher Box Sie ein Häkchen gesetzt haben, werden in Ihrer Zielebene Keyframes für Position, Drehung oder Skalierung generiert, nachdem Sie die Schaltfläche Anwenden **O** betätigt haben. Eine Kombination mehrerer Boxen ist ebenfalls möglich. Die generierten Keyframes bewirken, dass Ihre Zielebene oder auch ein Effektpunkt Ihrem getrackten Feature, also einem markanten Punkt im aufgenommenen Material folgt.

## **23.2 Motion-Tracking in der Praxis**

Zuerst möchte ich Ihnen den Tracker mit einem ersten Beispiel zum Kennen- und Verstehenlernen nahe legen. Anschließend werden Sie weitere verschiedene Tracking-Arten kennen lernen. Für diese ist der folgende Workshop grundlegend.

In diesem Workshop geht es um die Handhabung der Tracker-Steuerungen-Palette, die anhand von vorbereitetem Videomaterial geübt wird. Der Tracker verfolgt einen zu wählenden Punkt im Video, indem er diesen Punkt mit so genannter »Subpixelgenau-

#### **Abbildung 23.1** -

Über die Tracker-Steuerungen-Palette können verschiedenste Arten des Trackings eingerichtet werden.

igkeit« von einem zum nächsten Frame des Videos vergleicht. Der Tracker verwendet also intern nicht nur Pixelgenauigkeit, sondern eine höhere Auflösung, indem er die Pixel in noch kleinere Einheiten unterteilt. Schauen Sie sich zuerst das Ziel an. – Das fertige Movie befindet sich im Ordner 23 MOTION-TRACKER/POSITION und heißt »sternchen.mov«.

#### Schritt für Schritt: Bewegung verfolgen mit dem Motion-Tracker: Position

## **1 Vorbereitung**

Öffnen Sie das vorbereitete Projekt aus dem Ordner 23 Motion-Tracker/Position. Es heißt »workshop.aep«. Darin enthalten ist die Komposition »positionverfolgen«. Öffnen Sie diese mit einem Doppelklick auf das Kompositionssymbol im Projektfenster. Die Komposition enthält das Video »positionverfolgen.mov« und die Bilddatei »sternchen.ai«. Auf das Video wurde der Effekt Blen-DENFLECKE angewendet, der im Menü unter EFFEKT • GENERIE-REN • BLENDENFLECKE zu finden ist. Ziel wird es sein, diesen Blendenfleck mit dem schwarzen Punkt am Zeigefinger von Katrin zu synchronisieren. Und auch das Sternchen soll dort landen.

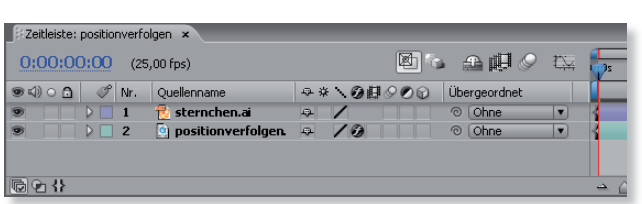

#### **Abbildung 23.2 Abbildung 23.3**

Bevor mit dem Verfolgen begonnen wird, befinden sich ein Video mit dem Effekt BLENDENFLECKE und eine Bilddatei in der Zeitleiste.

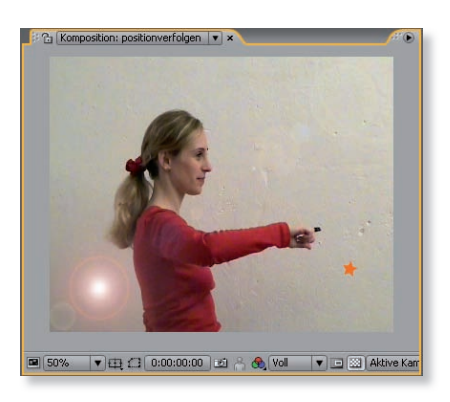

#### $\triangle$  Abbildung 23.3

Der Blendenfleck und das Sternchen sollen beide mit der Bewegung des Zeigefingers synchronisiert werden.

#### **2 Einstellungen in der Tracker- Steuerungen-Palette**

Wählen Sie unter ARBEITSBEREICH ganz oben rechts den Eintrag Motion-Tracking, um die Tracker-Steuerungen einzublenden. Alternativ wählen Sie im Menü unter Fenster den Eintrag Tracker-Steuerungen. Passen Sie außerdem das Kompositionfenster so an, dass das Video vollständig angezeigt wird.

In der Tracker-Steuerungen-Palette wählen Sie gegebenenfalls unter BEWEGUNGS-QUELLE <sup>1</sup> die Datei »positionverfolgen.mov« aus. Daraufhin werden weitere Schaltflächen in der Palette aktiv.

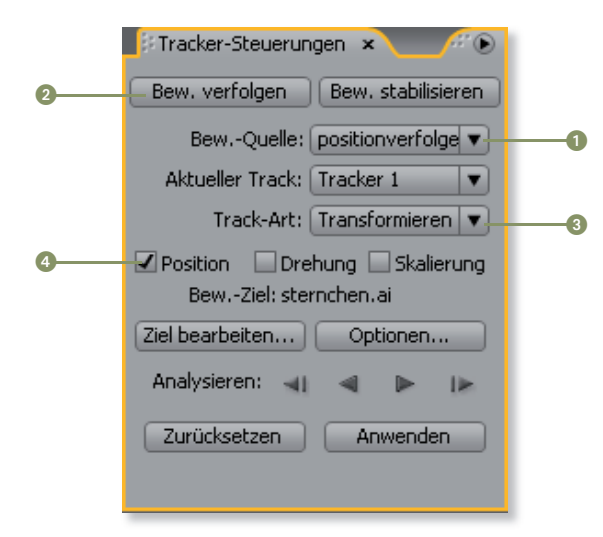

Zuallererst wird festgelegt, ob eine Bewegung verfolgt oder stabilisiert werden soll. Klicken Sie in unserem Fall auf die Schaltfläche Bewegung verfolgen 2. Sofort wird über dem Kompositionsfenster das Ebenenfenster geöffnet. Dieses enthält einen Track- Punkt, der mit 1 nummeriert ist. Das hat den Grund, dass Sie mehr als einen Punkt im Video mit mehreren Track-Punkten verfolgen können.

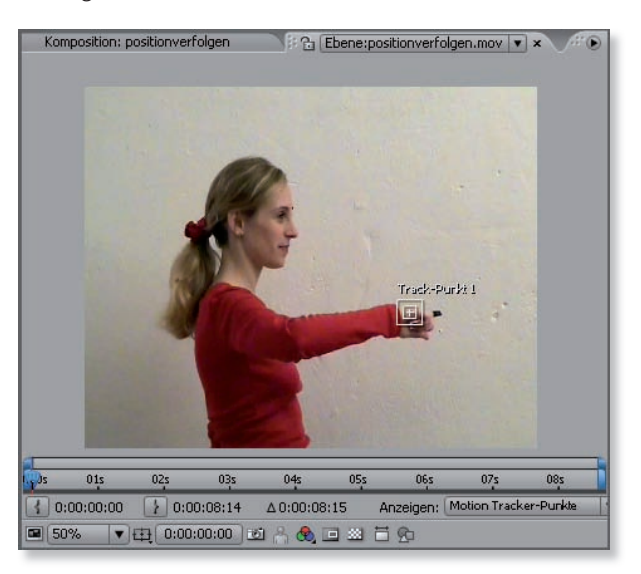

Wundern Sie sich nicht, dass der Blendenfleck und das Sternchen nicht mehr sichtbar sind! Diese werden im Ebenenfenster

#### **Abbildung 23.4** -

In den Tracker-Steuerungen wird zuerst die Bewegungsquelle festgelegt und danach entschieden, ob eine Bewegung verfolgt oder stabilisiert werden soll.

#### **Abbildung 23.5** -

Nachdem das Video in der Tracker-Steuerungen-Palette gewählt wurde, erscheint ein erster Track-Punkt im Ebenenfenster.

nicht angezeigt. Ins Kompositionsfenster können Sie einfach per Klick auf die Karte Komposition zurückwechseln. Aber bleiben Sie zunächst im Ebenenfenster.

In den TRACKER-STEUERUNGEN ist unter TRACK-ART <sup>8</sup> automatisch Transformieren eingestellt. Belassen Sie es bei dieser Einstellung. Diese Tracking-Art erlaubt das Verfolgen der Position, der Drehung und der Skalierung, was mit Häkchen in den dementsprechend benannten Boxen entschieden wird. Wir benötigen nur eines in der Box Position . Zu den anderen Schaltflächen kommen wir gleich.

#### **3 Der Track- Punkt**

Schauen wir uns den Track-Punkt genauer an! Der Track-Punkt setzt sich aus Suchregion **O**, Feature-Region @ und Anfügepunkt **3** zusammen.

- **Das Feature @** ist der Punkt, der verfolgt werden soll. In unserem Falle ist dies die Fingerspitze, die zur besseren Erkennung schwarz markiert ist. Der Tracker benötigt zum Verfolgen Punkte, die sich im gesamten aufgenommenen Material klar von der Umgebung unterscheiden. Die Feature-Region wird später auf den zu verfolgenden Feature-Punkt gesetzt.
- **Die Suchregion O** ist immer größer als die Feature-Region. Der Tracker sucht nur in dieser Region in den zu verfolgenden Frames nach dem Feature-Punkt.
- ▶ Der **Anfügepunkt ●** liegt meistens genau in der Mitte der Feature- Region. Mit diesem Punkt wird festgelegt, wo ein Effektpunkt oder der Ebenenmittelpunkt einer Bilddatei angefügt wird, nachdem das Verfolgen bzw. das Tracking abgeschlossen wurde.

## **4 Track-Punkt anpassen**

Um den **Track- Punkt insgesamt** zu **verschieben**, klicken Sie in eins der beiden Rechtecke der Suchregion oder der Feature-Region, ohne dabei den Anfügepunkt oder den Rahmen einer Region zu treffen. Der Bildbereich der Feature-Region wird dabei zur haargenauen Positionierung stark vergrößert, wenn Sie nicht ohnehin schon in einer starken Vergrößerung arbeiten.

Um die **Suchregion** zu **skalieren**, klicken Sie einen der Eckpunkte der Region an und ziehen an einem Punkt. Mit der Taste (ª) wird die Region proportional vergrößert. Zum Verschieben der Suchregion allein und ohne zu skalieren klicken Sie den Rahmen der Region an und ziehen die Region an eine neue Position.

Die **Feature-Region skalieren** Sie wie die Suchregion an den Eckpunkten. Wenn Sie die Feature-Region per Klick auf deren

#### **Neuer Tracker**

Mit jedem Klick auf eine der Schaltflächen BEWEGUNG VERFOLgen oder Bewegung stabilisieren fügen Sie einen neuen Tracker hinzu. Sie sollten also nicht sinnlos exzessiv auf die Schaltflächen klicken. Jeder Tracker erhält eine fortlaufende Nummer und kann unter Aktueller Track ausgewählt werden. Jeder Tracker kann mehrere Track-Punkte enthalten.

#### **Tracker komplett löschen**

Einen Tracker, den Sie loswerden wollen, löschen Sie am besten in der Zeitleiste. Klicken Sie auf den Namen des unerwünschten Trackers, z.B. Tracker 224, und drücken Sie die Taste (Entf).

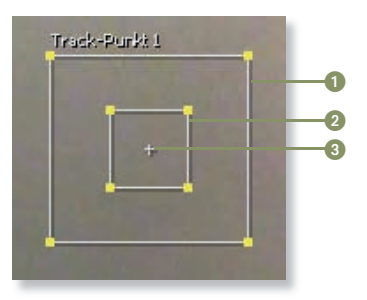

**Abbildung 23.6** Der Trackpunkt setzt sich aus Suchregion, Feature-Region und Anfügepunkt zusammen.

Rahmen verschieben, wird die Suchregion in gleichem Maße versetzt. Der Anfügepunkt verbleibt dabei an seiner alten Position. Das Gleiche erreichen Sie bei Hinzunahme der Taste [Alt], wenn das Auswahl-Werkzeug aktiv ist. Um den **Anfügepunkt** zu **verschieben**, klicken Sie diesen direkt an.

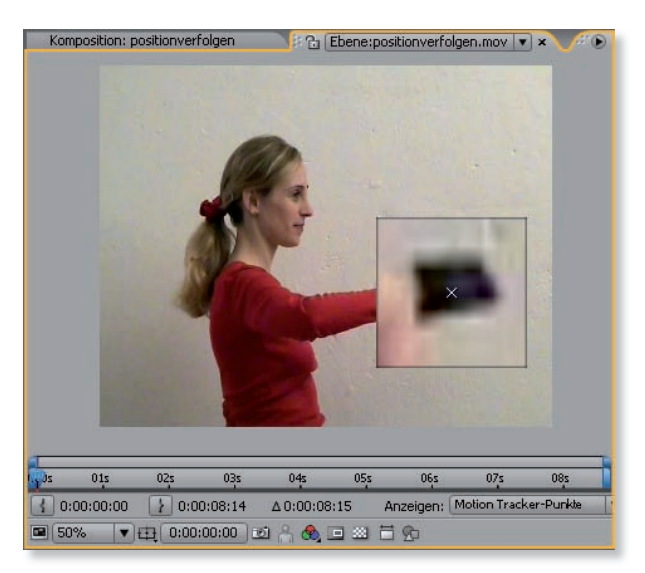

Ziehen Sie jetzt den gesamten Trackpunkt auf die Spitze des Zeigefingers. Achten Sie darauf, dass das kleine Kreuz in der Mitte des vergrößerten Bildbereichs genau auf der Fingerspitze platziert wird. Passen Sie anschließend die Feature-Region so an, dass sie etwas größer als die schwarze Fingerkuppe ist. Vergleichen Sie die Einstellungen mit der folgenden Abbildung.

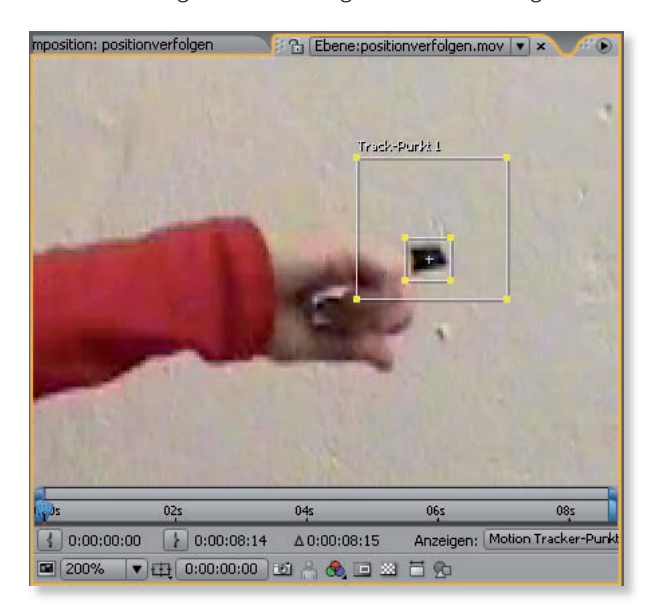

#### **Abbildung 23.7** -

Standardmäßig wird der Bildbereich innerhalb der Feature-Region beim Verschieben des Track-Punkts stark vergrößert, wenn nicht ohnehin eine große Vergrößerung gewählt wurde.

#### **Position der Zeitmarke**

Vor dem Einrichten des Track-Punkts sollte sich die Zeitmarke im ersten Frame des zu verfolgenden Materials befinden.

#### **Abbildung 23.8** -

Der Anfügepunkt liegt meist in der Mitte der Feature-Region. Diese sollte das Feature recht genau umschließen. Die Suchregion wird nicht viel größer gewählt.

#### **5 Bewegung verfolgen**

Wählen Sie eine Vergrößerung im Ebenenfenster, bei der Ihr gesamtes Videobild angezeigt wird. Stellen Sie sicher, dass in der Tracker- Steuerungen-Palette unter Track-Art der Eintrag Trans-FORMIEREN gewählt ist. In der Tracker-Steuerungen-Palette befinden sich bei Analysieren folgende Schaltflächen: FRAME RÜCKwärts analysieren 1, Rückwärts analysieren 2, Vorwärts analysieren **3** und Frame vorwärts analysieren **3**.

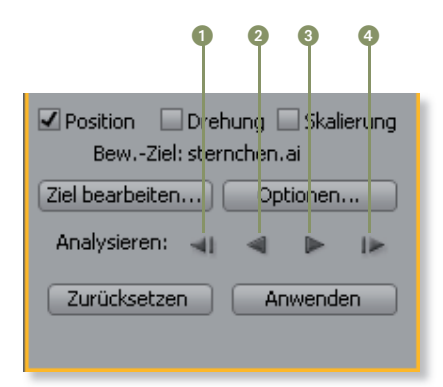

#### **Ein- und Auszoomen im Ebenenfenster**

Hilfreich ist es, die Ansicht im Ebenenfenster, beispielsweise beim Einstellen der Feature-Region, zu vergrößern bzw. zu verkleinern. Dies erreichen Sie durch eine Bewegung Ihres Maus-Scrollrades. Alternativ nutzen Sie die Taste naar zum Verkleinern und die Taste [.] zum Vergrößern.

#### **Abbildung 23.9**

Das Tracking wird mit den Analysieren-Schaltflächen gestartet.

Klicken Sie auf die Schaltfläche VORWÄRTS ANALYSIEREN <sup>3</sup>, um das Tracking in Abspielrichtung zu starten. Der Track-Punkt folgt jetzt der Fingerkuppe, unserem Feature, solange dieses sich eindeutig von der Umgebung abhebt. Danach erscheint im Ebenenfenster eine Reihe von Pünktchen, den Key frame-Marken. Diese werden in der Zeitleiste tatsächlich als einzelne Keyframes gespeichert, und jeder dieser Keys enthält die Koordinaten des Anfügepunkts bzw. des Feature-Zentrums für den jeweiligen Frame.

Sie werden schon beim ersten Tracking bemerken, dass der Track-Punkt plötzlich irgendwo hängenbleibt. In diesem Falle – und das macht die Arbeit beim Tracking – muss der Trackpunkt ab genau der Stelle angepasst werden, wo er das Feature verloren hat. Lassen Sie sich also davon nicht beirren! Oft muss man mehrmals neu ansetzen oder das gesamte Tracking nochmals wiederholen. Dies hängt auch entscheidend vom vorbereiteten Tracking-Material ab. Und das ist – zugegeben – in diesem Workshop nicht ideal. Aber ideal zum Üben.

Wie das Tracking präzisiert wird, erfahren Sie im Abschnitt 23.3, »Das Tracking verbessern«, nach diesem Workshop. Doch zunächst möchte ich mit Ihnen die bereits vorhandenen Tracking-Daten anwenden.

#### **Bild im Ebenenfenster verschieben**

Mit der Taste (H) oder der Leertaste verschieben Sie den Bildausschnitt im Ebenenfenster, falls der Track-Punkt am Rand verborgen ist.

#### **Zurücksetzen**

Mit der Schaltfläche Zurücksetzen in der Tracker-Steuerungen-Palette werden sämtliche Tracking-Daten des ausgewählten aktuellen Trackers gelöscht. Sind diese bereits auf eine Zielebene oder einen Effektpunkt angewendet worden, bleiben die Tracking-Daten dort erhalten.

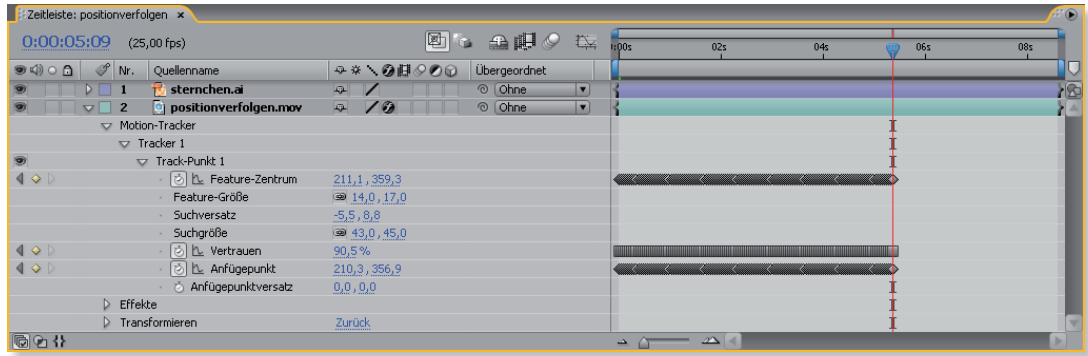

#### **Abbildung 23.10**

In der Zeitleiste werden die Tracking-Daten in Keyframes gespeichert.

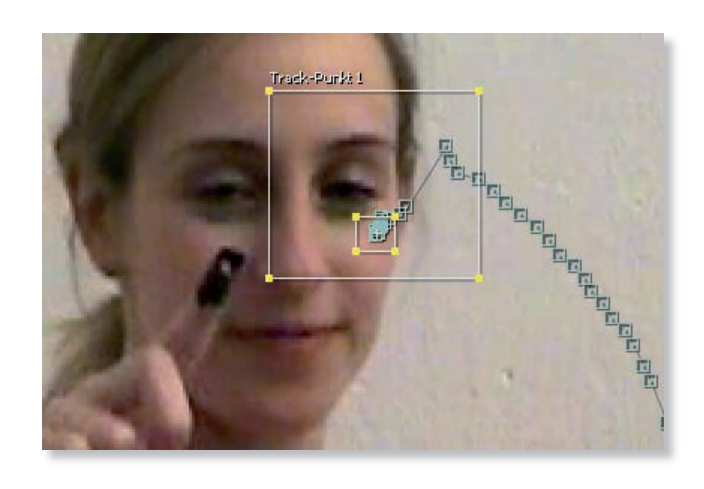

#### **Abbildung 23.11** -

In der Vergrößerung ist gut sichtbar, wo der Track-Punkt das Feature verloren hat.

## **6 Tracking-Daten auf Bilder und Effekte anwenden**

Die ermittelten Tracking-Daten können auf Bilddaten und Effektpunkte angewendet werden. Eine weitere Verwendung bietet sich mit Expressions, die auf die Tracking-Daten zugreifen können. In unserem Falle wenden wir die Daten zuerst auf die Ebene »sternchen.ai« an.

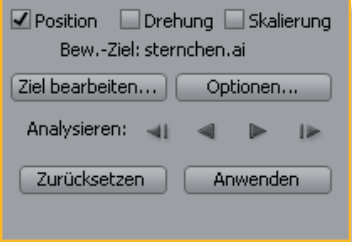

#### **Abbildung 23.12 Abbildung 23.13**

Mit der Schaltfläche ZIEL BEARBEITEN wird das Bewegungsziel festgelegt und mit der Schaltfläche Anwenden werden Keyframes zum Ziel hin kopiert.

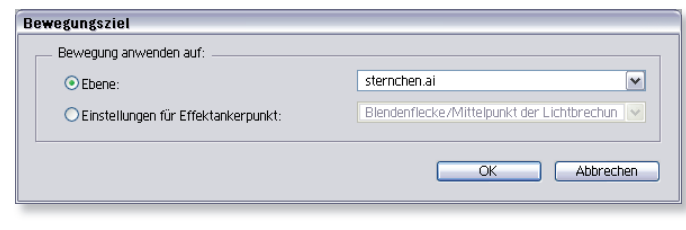

#### $\triangle$  Abbildung 23.13

Im Dialogfenster Bewegungsziel kann eine Ebene oder ein Effektankerpunkt gewählt werden.

Klicken Sie in der Tracker-Steuerungen-Palette auf ZIEL BEARbeiten. Im Fenster Bewegungsziel sollte unter Ebene bereits das Sternchen zu finden sein. Dort kann aber auch jede andere Ebene, soweit sie sich in der Zeitleiste befindet, ausgewählt werden. Bestätigen Sie den Dialog mit OK.

Betätigen Sie jetzt die Schaltfläche Anwenden. Im Fenster Anwendungsoptionen für Motion Tracker wählen Sie unter DIMENSIONEN ANWENDEN den Eintrag X UND Y. Eine davon abweichende Wahl beschränkt die resultierende Bewegung auf die Dimension X oder Y. Bestätigen Sie mit OK.

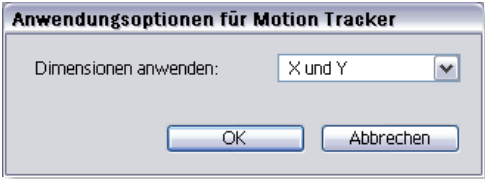

#### **Abbildung 23.14**

In diesem Dialogfenster können die Bewegungen auf die Dimension × oder Y beschränkt werden.

#### **Tracking-Daten auf Effekte in anderen Ebenen anwenden**

Eine Übertragung der Tracking-Daten in Effektankerpunkte anderer Ebenen ist aus der Tracker-Steuerungen-Palette heraus nicht möglich. Sie können aber die Track-Daten in der Zeitleiste kopieren und in Effektankerpunkte anderer Ebenen einfügen oder mit Expressions arbeiten, um die Track-Daten auszulesen.

In der Ebene »sternchen« befinden sich nun Keys für die Eigenschaft Position. Schauen Sie sich in der Vorschau das Ergebnis an. Das Sternchen scheint an der Fingerspitze zu kleben! Erst da, wo unser Feature verloren ging, bleibt das Sternchen einfach unverändert stehen.

Weiter geht's mit dem Effekt. Grundsätzlich sollten Effekte, auf deren Effektankerpunkte Sie die Tracking-Daten anwenden wollen, in der Ebene enthalten sein, die das zu verfolgende Feature enthält. In unserem Falle befindet sich daher der Effekt auf der Ebene »positionverfolgen.mov«.

Wählen Sie in den Tracker-Steuerungen unter Bewegungs-Quelle die Ebene »positionverfolgen.mov«. Wählen Sie unter Aktueller Track den Eintrag Tracker 1. Betätigen Sie die Schaltfläche ZIEL BEARBEITEN und wählen unter EINSTELLUNGEN FÜR EFFEKTANKERPUNKT den Eintrag BLENDENFLECKE/MITTELPUNKT der Lichtbrechung. Bestätigen Sie mit OK.

Klicken Sie auf die Schaltfläche Anwenden und wählen unter Dimensionen anwenden den Eintrag × und Y. Nach Ihrem OK erscheinen Keyframes für den Effekt BLENDENFLECKE in der Eigenschaft MITTELPUNKT DER LICHTBRECHUNG. – In der Vorschau sehen Sie nun einen leuchtenden Stern an der Fingerkuppe.

Prima! – Damit haben Sie schon die Grundlage für die weiteren Erläuterungen! Das fertige Beispiel befindet sich auf der DVD im Ordner 23\_Motion-Tracker im Projekt »motiontracking. aep« und dort in der Komposition »positionverfolgen«.

#### **Effektankerpunkt**

Einen Effektankerpunkt finden Sie nicht in jedem Effekt vor. Zudem tragen die Effektankerpunkte kaum jemals den gleichen Namen. Es handelt sich aber immer um Punkte, die Positionswerte beschreiben. Effekte mit solchen Positionswerten sind interessant für den Motion-**Tracker** 

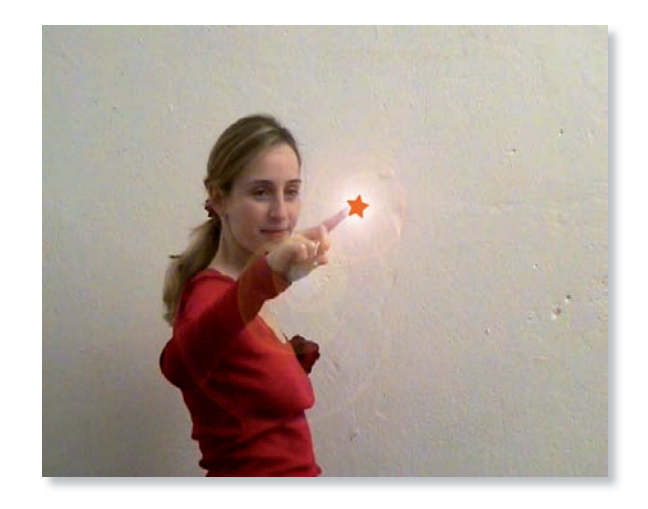

#### **Abbildung 23.15** -

Nach dem erfolgreichen Anwenden der Tracking-Daten sind Effekt und Sternchen-Ebene mit der Bewegung des Zeigefingers synchron.

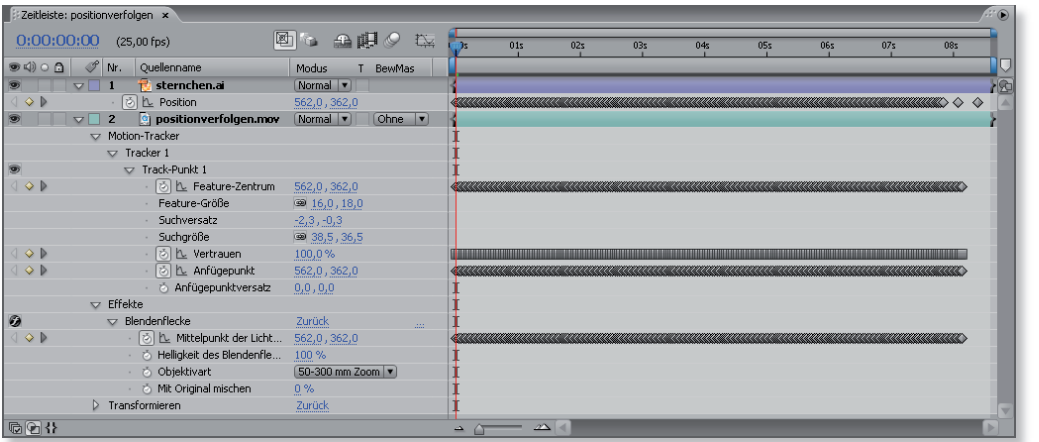

#### **Abbildung 23.16**

Die angewendeten Tracking-Daten erscheinen als Keyframes in der Zeitleiste unter Position und Mittelpunkt der Lichtbrechung.

#### **23.2.1 Track-Punkt hinzufügen**

Sie können jedem Tracker weitere Track-Punkte hinzufügen, um mehr als ein Feature in Ihrem aufgenommenen Material zu verfolgen. Um einen neuen Track-Punkt hinzuzufügen, wählen Sie im Menü der Tracker-Steuerungen-Palette den Eintrag Neuer Track-Punkt.

o.

Allerdings ist dabei zu beachten, dass die Daten zusätzlicher Track-Punkte nicht auf eine andere Ebene oder einen Effektankerpunkt übertragen werden können, solange mit der Schaltfläche Anwenden der Tracker-Steuerungen-Palette gearbeitet wird. Außerdem können zusätzliche Track-Punkte ausschließlich die Position verfolgen, nicht beispielsweise Position und Drehung gleichzeitig.

Sinnvoll ist die Verwendung mehrerer Track- Punkte also vor allem dann, wenn die Track-Daten später von Expressions ausgelesen werden sollen, um darüber andere Eigenschaften zu animieren. Mit der etwas uneleganteren Methode können Keyframes der zusätzlichen Track-Punkte natürlich auch kopiert und in andere Ebenen eingesetzt werden. Weitere Informationen zur Handhabung von Expressions finden Sie im Kapitel 24, »Expressions«.

## **23.3 Das Tracking verbessern**

Wie Sie zuvor im Workshop bereits sehen konnten, verläuft das Tracking oft nicht in den gewünschten Bahnen. Ein Track-Punkt kann leicht das Feature, das er verfolgen soll, verlieren. Man nennt dies eine **driftende Feature- Region**.

Damit die Fehlerquote relativ gering bleibt, sollte das Feature bereits vor der Aufnahme deutlich von der Umgebung abgehoben werden. Am besten eignet sich dafür ein Objekt, dessen Farbe, Kontrast und Form sich nicht stark ändern. Dies könnte ein farbiger Tischtennisball sein, der dort platziert wird, wo später neues Bildmaterial oder ein Effekt »angehängt« werden soll. Während der Aufnahme sollte dieses Feature möglichst nie verdeckt werden. Da sich die Beleuchtungsverhältnisse und der Blickwinkel auf das verfolgte Objekt während einer Aufnahme leicht ändern können, ist es kein Wunder, dass beim Tracken manchmal nicht gleich alles glatt läuft. Aber der Tracker bietet einige Möglichkeiten für die verschiedensten Bedingungen, die im folgenden Abschnitt beschrieben sind.

Es bieten sich drei Möglichkeiten, das Tracking zu verbessern: das erneute Anpassen der Feature- und Suchregion, die Optionen für den Motion-Tracker und das manuelle Korrigieren der Marken, die der Tracker für das Feature-Zentrum setzt.

#### **23.3.1 Feature- Region und Suchregion neu anpassen**

Um einen wegdriftenden Track- Punkt in die gewünschte Bahn zu lenken, wird nicht etwa der bisherige Teil des Trackings, bei dem alles gut lief, verworfen. Vielmehr wird die Zeitmarke kurz vor die Stelle platziert, wo der Trackpunkt das Feature verlor. Nach dem erneuten Anpassen der Feature- und der Suchregion kann das Tracking einfach per Klick auf eine der Schaltflächen bei ANALYsieren fortgesetzt werden. Die zuvor vom Tracker gespeicherten Key frames werden dabei überschrieben. Der Anfügepunkt sollte dabei nicht verschoben werden, sonst »holpert« es nachher in der Bewegung der angefügten Bilddatei bzw. des angefügten Effekts.

#### **Frame vorwärts/rückwärts analysieren**

Zum Herantasten an einen Zeitpunkt, an dem die Feature-Region wegzudriften beginnt, sind die Schaltflächen Frame vorwärts analysieren und Frame rückwärts analysieren sinnvoll, die Sie im vorigen Workshop kennen gelernt haben, da hier das Analysieren Frame für Frame erfolgt.

Mit der Schaltfläche Rückwärts analysieren erhalten Sie manchmal andere und eventuell bessere Ergebnisse als beim Vorwärts analysieren, da die Reihenfolge beim Vergleichen der Einzelbilder umgekehrt erfolgt.

#### **23.3.2 Optionen für den Motion- Tracker**

Hinter der Schaltfläche OPTIONEN der Tracker-Steuerungen-Palette verbergen sich umfangreiche Einstellungen zum Anpassen und Präzisieren des Trackings. Außerdem kann in dem sich öffnenden Dialogfeld Optionen für 'Motion-Tracker' ein neuer Track-Name für den aktuellen Track vergeben oder, wenn vorhanden, ein Tracker- Plugin eines Drittanbieters gewählt werden.

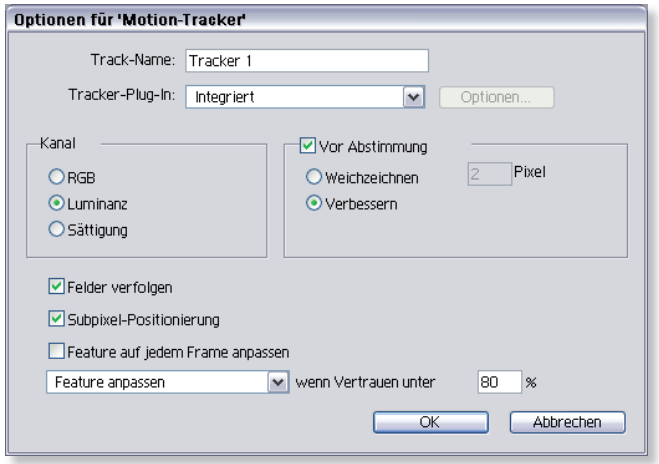

#### **Abbildung 23.17** -

Das Dialogfeld Optionen für 'MOTION-TRACKER' bietet viele Optionen zum Verbessern des Trackings.

#### **Wenn Vertrauen unter**

Unterschreitet die Genauigkeit, mit der das Feature bestimmt werden kann, den im Eingabefeld bestimmten Prozentwert, so wird die gewählte Option ausgeführt. Die Bewegung kann gestoppt, fortgesetzt oder die Feature-Region kann automatisch angepasst werden. Wird die Bewegung extrapoliert, setzt der Tracker Keyframes, indem er vermutet, wo entlang sich das Feature weiterhin bewegt. Dies ist hilfreich, wenn das Feature kurzzeitig verdeckt ist.

Folgende weitere Optionen sind verfügbar:

- **Kanal:** Unter Kanal legen Sie fest, ob innerhalb der Feature-- Region RGB-, Luminanz- oder Sättigungswerte des Features mit den nachfolgenden Frames verglichen werden. Wählen Sie beispielsweise RGB für ein stark andersfarbiges Feature, das verfolgt werden soll, oder Luminanz, wenn die Helligkeitswerte eindeutig verschieden von der Umgebung sind, z.B. bei einer bewegten Lichtquelle.
- **Vor Abstimmung:** Um während des Trackings Störungen im Material zu nivellieren, sind Werte von 2 Pixel unter Weichzeichnen gängig. Das Weichzeichnen erfolgt nur während des Trackings innerhalb der Feature-Region. Mit der Option Verbessern hebt der Tracker intern Konturen deutlicher hervor, um eine Verbesserung des Trackings zu erzielen.
- **Felder verfolgen:** Bei Videomaterial mit Halbbildern (inter- laced) sollte hier ein Häkchen gesetzt werden. Es werden beide Videohalbbilder beim Verfolgen berücksichtigt, und auch die Framerate wird verdoppelt. Das in den Beispielen verwendete Material ist allerdings progressiv.
- **Subpixel- Positionierung:** Ist diese Option gewählt, wird die Berechnungsgenauigkeit zur Platzierung von Positionskeyframes erhöht und weitestgehend an die Feature-Region angepasst.

**Feature auf jedem Frame anpassen:** Wird die Box aktiviert, versucht der Tracker, die Feature-Region automatisch an das Feature anzupassen.

#### **23.3.3 Feature-Zentrum anpassen**

Die sicherlich aufwändigste Methode, die Track-Daten zu korrigieren, ist das manuelle Verschieben der Marken, die der Tracker für das Feature-Zentrum setzt. Es soll hier trotzdem erwähnt sein, da sich kleine Korrekturen damit gut bewerkstelligen lassen. Eine Feature-Zentrum-Marke  $\bullet$  kann mit dem Auswahl-Werkzeug angeklickt und manuell verschoben werden. Mit der Taste  $\boxed{\circ}$ lassen sich mehrere Marken nacheinander auswählen und dann verschieben. Die Taste (Entf) löscht ausgewählte Marken.

Das erfolgreiche Tracking erfordert etwas Erfahrung und Geduld und ist mit jedem neuen Material eine neue Herausforderung! Wenn es also nicht gleich beim ersten Mal so klappt, wie Sie sich das vorstellen, verzagen Sie nicht. Welche Methode für das Verbessern des Trackings am günstigsten ist, hängt stark vom Material ab – da hilft oft nur Probieren.

## **23.4 Tracking-Daten in der Zeitleiste**

Wie bereits erwähnt, wird mit jedem Betätigen einer der Schaltflächen Bewegung verfolgen oder Bewegung stabilisieren ein neuer Tracker angelegt. In der Zeitleiste erscheint ein zusätzlicher Eintrag Motion-Tracker. Um die Tracker einzublenden, klicken Sie auf die kleinen Dreiecke. Jeder Tracker wird fortlaufend nummeriert und enthält sämtliche Track-Punkte, die jeweils gesetzt wurden.

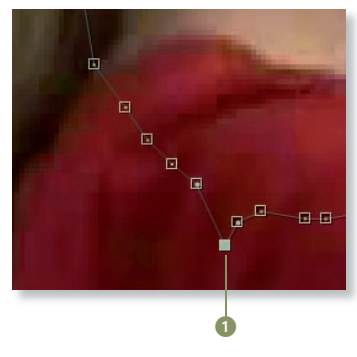

#### **Abbildung 23.18**

Für kleine Korrekturen gut: Das manuelle Verschieben der Marken für das Feature-Zentrum mit dem Auswahl-Werkzeug

#### **Key frame-Interpolation anpassen**

Die im Tracker in der Zeitleiste angezeigten Keyframes können wie die Keyframes eines Bewegungspfads interpoliert werden. Um eine andere Interpolationsmethode festzulegen, markieren Sie die entsprechenden Key frames in der Zeitleiste und wählen Animation • KEYFRAME-Interpolation. Zur genauen Handhabung lesen Sie mehr im Kapitel 11, »Keyframe-Interpolation«.

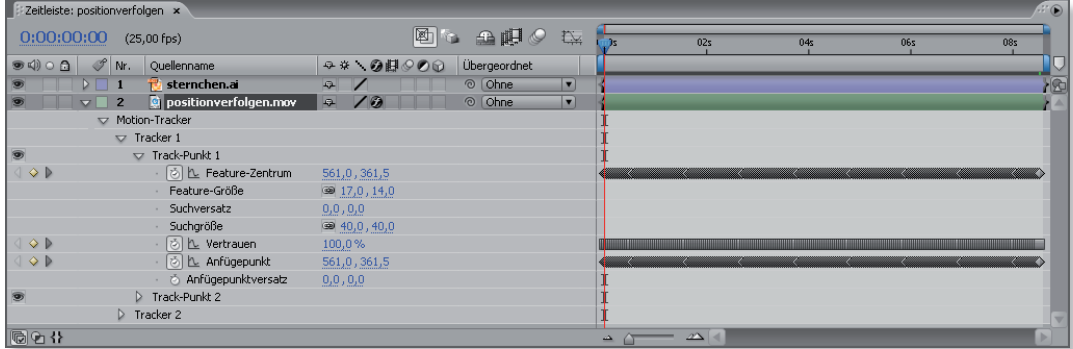

#### **Abbildung 23.19**

Jeder Track-Punkt ist mit einer Reihe animierbarer Eigenschaften ausgestattet.

#### **Tracker bzw. Track-Punkt umbenennen**

Zum Umbenennen eines Trackers oder Track-Punkts markieren Sie den bisherigen Namen in der Zeitleiste, drücken dann die Taste (←) im Haupttastaturfeld, geben den neuen Namen ein und bestätigen erneut mit der Taste  $\boxed{\leftarrow}$ .

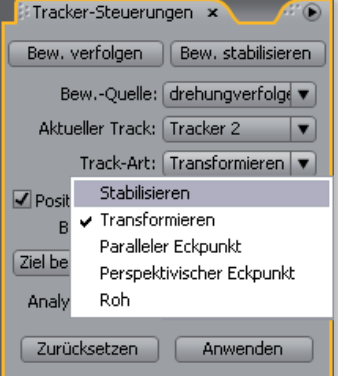

#### **Abbildung 23.20**

Es stehen die Track-Arten Stabilisieren, Transformieren, Paralleler Eckpunkt, Perspektivischer Eckpunkt und Roh zur Verfügung. Jeder Track-Punkt enthält die folgenden zum Teil animierbaren Eigenschaften:

- **► Feature-Zentrum:** Werden die Werte für das Feature-Zentrum geändert, verschiebt sich der gesamte Track-Punkt. Die Werte geben die Positionskoordinaten des Feature-Zentrums an.
- **Feature- Größe:** Die Feature-Größe gibt eigentlich die Größe der Feature-Region, also der Region, die an das zu verfolgende Feature angepasst wird, in Pixel an.
- **Suchversatz:** Wie der Name bereits besagt, handelt es sich hierbei um den Versatz der Suchregion gegenüber der Feature-Region.
- **Suchgröße:** Die Suchgröße gibt die Größe der Suchregion in Pixel an.
- **Vertrauen:** Gibt die Genauigkeit an, mit der das verfolgte Feature durch den Tracker im Suchbereich bestimmt werden konnte.
- **Anfügepunkt:** Werden die Werte für den Anfügepunkt ver- ändert, verschiebt sich dieser unabhängig von Feature- und Suchregion. Eine Ebene oder ein Effektankerpunkt wird mit der Schaltfläche ANWENDEN an der Position des Anfügepunkts an das verfolgte Feature angefügt.
- **Anfügepunktversatz:** Eine Änderung der Werte an dieser Stelle führt ebenfalls zu einer Verschiebung des Anfügepunkts unabhängig von der Feature- und Suchregion. Allerdings werden hier die Werte als Abstand zum Feature-Zentrum ausgedrückt. Den Anfügepunkt zu verschieben macht nur dann Sinn, wenn das anzufügende Objekt nicht genau auf dem verfolgten Feature platziert werden soll.

## **23.5 Track- Arten**

In der Tracker-Steuerungen-Palette finden Sie unter TRACK-ART fünf Kategorien, mit denen verschiedene Anforderungen des Trackings erfüllt werden können. Um Ihnen einen Überblick zu geben, werden hier die Track-Arten im Einzelnen noch einmal genauer beschrieben.

#### **23.5.1 Bewegung verfolgen (Track-Art Transformieren)**

Wenn Sie einen Effekt oder eine Bildebene bestimmten Punkten im Filmmaterial, z. B. einem fliegenden roten Ball, folgen lassen wollen, wählen Sie in der Tracker-Steuerungen-Palette Bewegung verfolgen. Als Track- Art erscheint der Eintrag Transformieren.

**Transformieren: Position |** Diese Art des Trackings ist für das Verfolgen einzelner Feature-Punkte wie zum Beispiel dem Rücklicht eines Autos gedacht. Es wird ein Häkchen bei Position gesetzt. Die ermittelten Tracking-Daten werden als Positions-Keyframes in eine von Ihnen gewählte Ebene, die Zielebene, oder einen Effektankerpunkt eingesetzt. Im Workshop aus Abschnitt 23.2 finden Sie hierzu und als Grundlage für die weiteren Track-Arten eine genaue Erläuterung.

**Transformieren: Drehung |** Für diese Track-Art wird ein Häkchen in der Box Drehung gesetzt. Diese Art des Trackings kann angewendet werden, um beispielsweise die Enden eines gefilmten Stabes in der Quellebene zu verfolgen, an die später eventuell ungeheure Gewichte geknüpft werden sollen.

Der Tracker setzt zur Ermittlung der Tracking-Daten automatisch zwei Track-Punkte, die im abgebildeten Beispiel manuell je auf ein Ende des Stabes verschoben wurden. Die Feature- und Suchregion wurden justiert. Wie bei allen Track-Arten wird das Tracking der Drehung über eine der Analysieren-Schaltflächen der Tracker-Steuerungen-Palette gestartet. Beim Anwenden der ermittelten Track-Daten generiert der Tracker Keyframes für die Eigenschaft Drehung in der Zielebene.

Für die Abbildungen 23.21 und 23.22 wurde außer für die Drehung auch in der Box Position ein Häkchen gesetzt. So wurden in der Zielebene mit den zwei Erdkugeln Keyframes sowohl für die Position als auch für die Drehung generiert.

#### **Effektpunktsteuerungen verfolgen**

Die Option EFFEKTPUNKTSTEUErungen verfolgen sei hier der Vollständigkeit wegen erwähnt. Im Workshop am Anfang des Kapitels haben Sie bereits eine Möglichkeit kennen gelernt, Track-Daten in einen Effektpunkt zu übertragen. Dazu wurde der Effektankerpunkt in der Tracker-Steuerungen-Palette als Ziel angegeben. Sie können die richtigen Tracker-Einstellungen aber auch erreichen, indem Sie zuerst den Effektankerpunkt in der Zeitleiste markieren, im Falle des Effekts BLENDENFLECKE wäre dies der MITTELPUNKT DER LICHTbrechung. Anschließend wird im Menü Animation der Eintrag Effektpunktsteuerungen verfolgen aktiv. Wenn Sie diese Option auswählen, wird im Tracker automatisch das passende Bewegungsziel eingestellt. Die Track-Art ist in diesem Falle Transformieren und es wird die Position verfolgt.

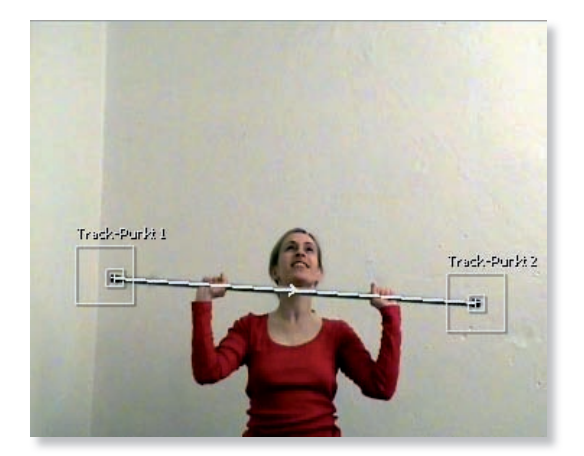

Um Keyframes für die Drehung erstellen zu können, ermittelt der Tracker den Winkel zwischen den zwei Track-Punkten.

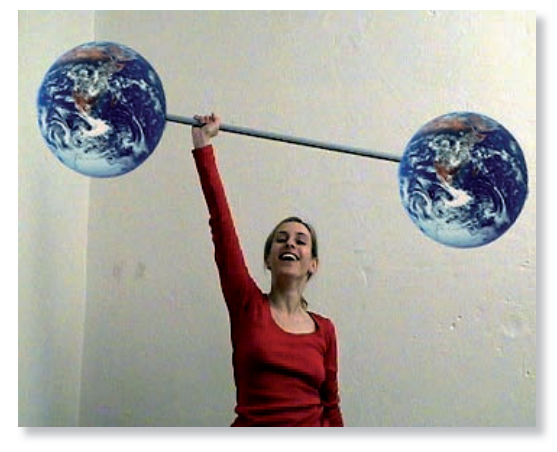

#### **Abbildung 23.21 Abbildung 23.22** Nach dem Betätigen der Schaltfläche AnwENDEN passt sich die Zielebene (die beiden Erdkugeln) der Bewegung der zwei Track-Punkte an. ▲ Abbildung 23.22

#### **Beispiele**

Zu den in diesem Abschnitt beschriebenen Track-Arten finden Sie auf der DVD zum Buch im Ordner 23\_MOTION-TRACKER das Projekt »motiontracking.aep«. Darin sind mehrere Kompositionen mit Anwendungsbeispielen zu einigen der hier vorgestellten Track-Arten enthalten.

**Transformieren: Skalierung |** Ein Häkchen in der Box für Skalierung bewirkt ein ähnliches Tracking wie das der Drehung. Es werden ebenfalls automatisch zwei Trackpunkte geschaffen. Bei der Anwendung des Track-Ergebnisses auf eine Zielebene werden dort Skalierungs-Key frames generiert. Die Zielebene wird dabei proportional skaliert, und zwar im Verhältnis der Entfernung der beiden Track-Punkte zueinander. Verringert sich die Entfernung, wird die Zielebene also verkleinert, ansonsten vergrößert.

#### **23.5.2 Eckpunkte verfolgen**

Mit den beiden Track-Arten PARALLELER ECKPUNKT und PERSPEKTIvischer Eckpunkt bietet der Motion-Tracker (nur Pro) die Möglichkeit, jeweils vier Punkte in bewegtem Filmmaterial zu verfolgen. Auf diese Weise lässt sich beispielsweise ein Werbeplakat in einem Film leicht durch ein in der Postproduktion erstelltes Standbild ersetzen.

**Paralleler Eckpunkt |** Diese Track-Art ist dafür geeignet, vier Punkte eines Rechtecks (also eines Werbeplakats, eines Fernsehers oder dergleichen) zu verfolgen, die günstigenfalls ohne perspektivische Verjüngung aufgenommen wurden. Der Tracker bietet dazu drei Track-Punkte an, während ein vierter automatisch berechnet wird. Vor dem Tracking platzieren Sie die Feature- und die Suchregion der drei aktiven Track-Punkte auf die Ecken des zu verfolgenden Rechtecks. Der vierte Punkt verschiebt sich automatisch. Welcher der vier Track-Punkte das sein soll, können Sie selbst neu definieren.

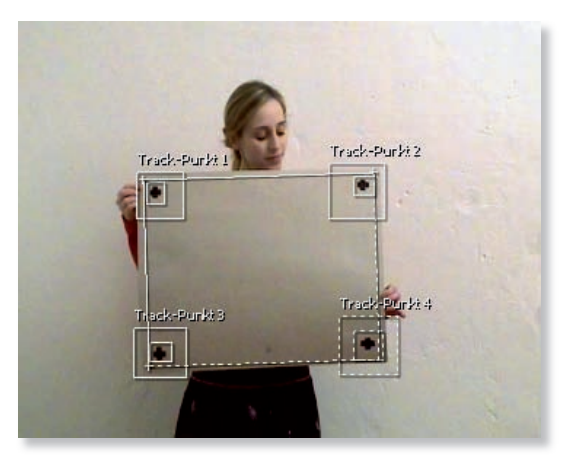

#### **Abbildung 23.23 Abbildung 23.24**

Die schwarz markierten Feature-Punkte werden mit drei Track-Punkten verfolgt, während der vierte Punkt automatisch berechnet wird.

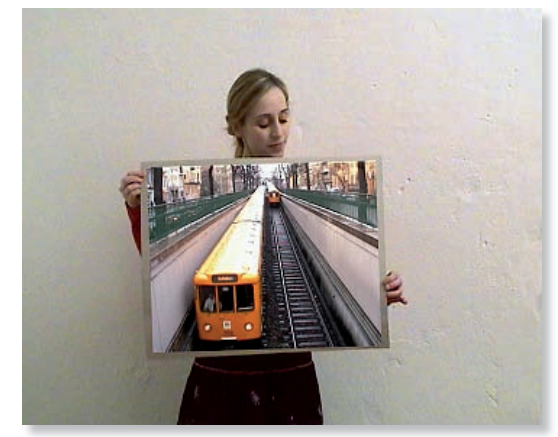

Nach Anwendung der ermittelten Track-Daten werden die Ecken der Zielebene auf der vorherigen Position der Anfügepunkte platziert.

Dazu markieren Sie den Punkt, der zukünftig automatisch berechnet werden soll, und klicken bei gedrückter (Alt)-Taste auf die Feature-Region des Track-Punkts.

Die Anfügepunkte (kleine Kreuze in der Mitte der Feature-Region) können außerhalb der Feature-Region platziert werden. Nach dem Anwenden der ermittelten Track-Daten werden die Ecken einer Zielebene genau auf die Position der Anfügepunkte gesetzt. Dies wird über den Effekt Eckpunkte verschie-BEN erreicht. Der Tracker generiert dort für jede Ecke Keyframes. Außerdem werden Keyframes für die Positionseigenschaft der Zielebene generiert.

**Perspektivischer Eckpunkt |** Diese Track-Art ist ähnlich der zuvor beschriebenen Track-Art PARALLELER ECKPUNKT. Allerdings sind nun alle vier Track-Punkte am Tracking beteiligt und müssen auf die vier Ecken eines rechteckigen Features eingerichtet werden. Die Verwendung dieser Track-Art ist für rechteckige Flächen gedacht, die perspektivisch verjüngt aufgenommen wurden. Das könnte zum Beispiel ein Buchdeckel sein, der geöffnet wird, oder wie im abgebildeten Beispiel das schwarze Tuch. Nach der Anwendung der Track-Daten werden auch hier Keyframes in der gewählten Zielebene für den Effekt Eckpunkte verschieben und für die Eigenschaft Position generiert.

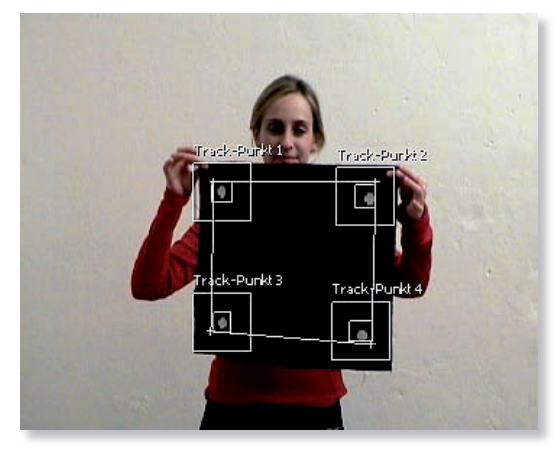

**Abbildung 23.25 Abbildung 23.26**

Mit der Track-Art Perspektivischer Eckpunkt lassen sich perspektivisch verjüngte Flächen tracken. Alle vier Track-Punkte sind aktiv.

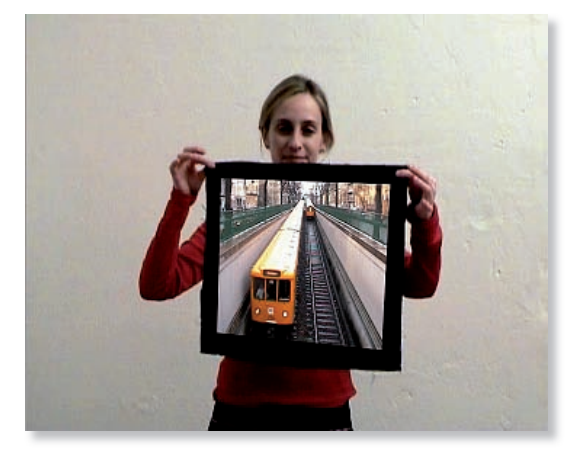

Die Ecken der Zielebene liegen auch hier nach Anwendung der Track-Daten auf der vorherigen Position der Anfügepunkte.  $\triangle$  Abbildung 23.26

#### **23.5.3 Roh**

Die Track-Art Roh ist nicht etwa besonders grobschlächtig, sondern dafür gedacht, Punkte in bewegtem Material zu verfolgen, wenn eine Zielebene noch nicht vorhanden ist. Ist Roh gewählt, wird nur ein Track-Punkt sichtbar. Da mit dieser Track-Art nur die Position eines Features verfolgt werden kann, ist diese Verfolgen-Option schon von vornherein aktiviert und weitere Optionen wie Drehung und Skalierung sind nicht verfügbar.

Wenn Sie weitere Track-Punkte benötigen, können Sie diese über das Menü der Tracker-Steuerungen-Palette hinzufügen. Das Menü erreichen Sie über die kleine, runde Schaltfläche oben links mit der Option Neuer Track-Punkt. Die Feature- und die Suchregion des Track-Punkts werden wie üblich eingerichtet. Nach dem Analysieren der Bewegung des Features werden die ermittelten Track-Daten dauerhaft in der Filmebene gespeichert.

Die Daten können anschließend per Expression ausgelesen oder auf eine später hinzugekommene Zielebene angewendet werden. Dazu muss die Track-Art allerdings beispielsweise auf Transformieren gewechselt werden, denn bei der Track-Art ROH sind die Schaltflächen ZIEL BEARBEITEN und ANWENDEN nicht aktiv.

#### **23.5.4 Bewegung stabilisieren**

Wenn Sie eine verwackelte Kameraaufnahme nachträglich stabilisieren wollen, wählen Sie die Track-Methode Bewegung stabilisieren. Erhoffen Sie sich aber nicht zuviel. Sehr stark verwackelte Aufnahmen büßen eine Menge Bildinformation an den Rändern der Aufnahme ein und sind auch schwierig zu tracken. Als Track-Art erscheint der Eintrag Stabilisieren. Beim Stabilisieren einer Bewegung ist die Quellebene immer auch die Zielebene, da diese die verwackelte Aufnahme enthält und stabilisiert werden soll.

**Stabilisieren: Position |** Haben Sie diese Track-Art gewählt, kann ein Track-Punkt auf dem Feature, also dem zu verfolgenden Punkt, im Film platziert werden, welches nach Anwendung der ermittelten Track-Daten unverrückbar an derselben Stelle verbleiben soll. Die Feature-Region und der Suchbereich des Trackpunkts werden wie bei allen Trackarten eingerichtet. Mehr dazu erfahren Sie im Workshop »Bewegung verfolgen: Position« in Abschnitt 23.2.

Nach Anwendung der Track-Daten wackelt nicht mehr der Punkt im Bild, sondern der Bildrahmen verwackelt um den getrackten Punkt. Dies ist der Grund für Bildverluste an den Rändern der verwackelten Aufnahme, die eine Skalierung notwendig machen. Trotzdem ist dieses Tracking für kleinere Korrekturen gut geeignet. Damit der verfolgte Punkt fixiert bleibt, werden Keyframes für den Ankerpunkt der Ebene generiert, welche die Verwacklung ausgleichen.

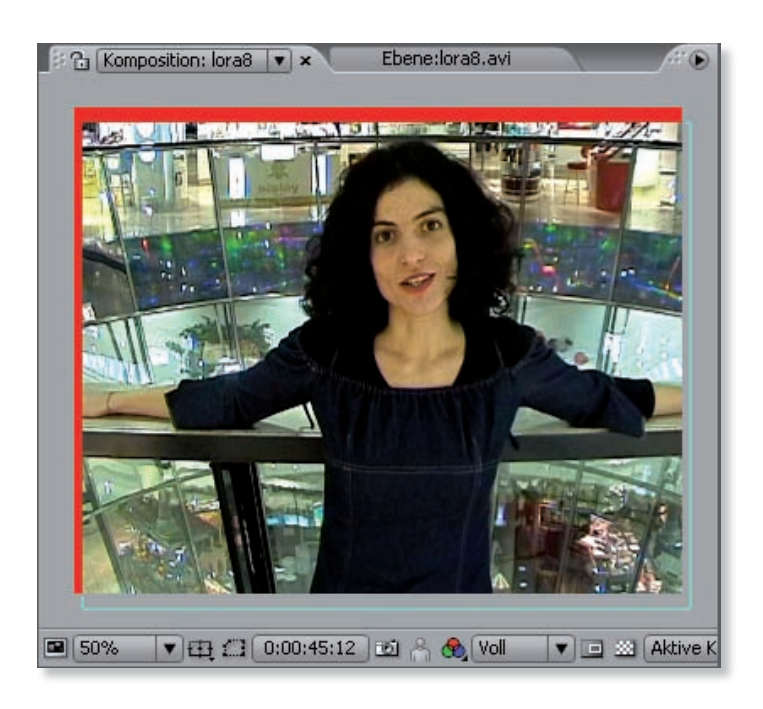

#### **Abbildung 23.27**

Wenn eine verwackelte Aufnahme stabilisiert wird, kommen leicht Bildverluste an den Rändern zustande. Also: besser ein Stativ verwenden!

**Stabilisieren: Drehung |** Die Box für die Drehung wird oft gemeinsam mit der Box Position verwendet. Zusätzlich können damit auch leichte Verwacklungen um die Kameraachse ausgeglichen werden. Dabei werden nach dem Anwenden der Track-Daten neben den Keyframes für den Ankerpunkt auch Keyframes für die Drehung generiert, die den Verwacklungen entgegenwirken. Wurde die Kamera während der Aufnahme geschwenkt, sollte die Box Position deaktiviert werden.

## **Index**

### (Framenummer) 305 1:1,33 Format 52 1:1-Übereinstimmung der Scheitelpunkte 439 10 Bit YUV 285 1080i 56 16:9 52, 57, 322 16 Bit 52 Import 108 Keying 477 pro Kanal 492 16-Bit-Farbmodus 493 2D-Ebene 527 in 3D-Ebene umwandeln 529 32 Bit 52 Import 108 pro Kanal 492 32-Bit-Audio 38 32-Bit-Farbmodus 493 32-Bit-Qualität 40 35mm-Filmkamera 551  $2D$ Datenübergabe an After Effects 691 Grundlagen 527 3D Assistants 527 3D-Ansicht neue Tastaturbefehle zuweisen 536 3D-Applikation Standbildsequenzen 305 3D-Darstellung 533 3D-Daten importieren 693 3D-Datenübergabe Cinema 4D 692 3D-Ebene 161, 527, 529 Achsen 528 Achsenmodi 538 als SWF ausgeben 336 animieren 532 erstellen 529

im Kompositionsfenster 533 in Cinema-Szene einbauen 710 Materialoptionen 547 Nullpunkt 528 positionieren 534 Reihenfolge 540 Schalter 538 umwandeln 530 3D-Entwurf 561 3D-Invigorator 527 3D-Kanal extrahieren 701 ID Matte 698 3D-Kanaleffekte 697, 701 3D-Material organisieren 81 3D-Nebel 699 3D-Option aktivieren 534 3D-Programme 691 3ds Max 692 Datenübertragung 692 3D-Symbol 530 4:1:1-Farbsampling 490 4:2:0-Farbsampling 490 4:2:2-Farbsampling 490 4:3 52, 57 4:4:4-Farbsampling 490 720p 56 8 Bit 52 Import 108 8 Bit lin 328

#### A

A/D-Wandler 44 AAC 38 AAF-Dateien 676 Import 107 AAF-Projekt 38 Abbremsen 240, 250 Abdeckung verwenden 698 Abdunkel-Modi 184 Abdunkeln 184 Abgeflachte Kante und Relief aus Photoshop 660 Absatz Zurücksetzen 363 Absatz-Palette 361 Absatztext 350 erzeugen 354 in Punkttext umwandeln 355 Abspielfunktionen 191 Abspielgeschwindigkeit 49, 177 Abspielrichtung umkehren 178 Abspielsteuerung 71 Abstand nach Absatz einfügen 363 vor Absatz einfügen 363 Academy Ratio 52 Academy-Format 324 Achse Farbe 528 Adaptive Auflösung 196 anpassen 196 Additive Farbmischung 487 Adobe Alle-Zeilen-Setzer 364 Adobe Bridge 36 Adobe Dynamic Link 36, 685 Adobe Ein-Zeilen-Setze 364 Adobe Illustrator-Dateien als SWF ausgeben 336 Adobe Premiere Pro-Projekt 37 Adobe Production Studio 31, 32 Adobe-Photoshop-Datei 37 aep 83 After Effects Professional 32 After Effects Standard 32 After Effects-Kameradaten aus RPF-Sequenz auslesen 694 After Effects-Komposition erstellen 683 After Effects-Komposition importieren 686 After Effects-Projektdatei aus Cinema 4D ausgeben 704 After Effects-Projekte als Premiere Pro exportieren 677 Import 105 AIF-Datei in MP3 umwandeln 299 AIFF 287 Aktionssichere Bereiche 328 Aktionssichere Ränder 326 Aktualisierung im Kompositionsfenster unterdrücken 208 Aktuelle Renderinformation 307 Alpha abschrägen 450 Alphakanal 104, 296, **397**, 577 100 % Schwarz 399 abpausen 423 direkt 400 in Photoshop 104 integriert 401 Radiergummi 582 Separat 399 und Transparenz 104 Alphamatte 404 erstellen 405 festlegen 406 An die Renderliste anfügen 292 Analysewerkzeug 504 Analysieren 506 Anamorph 323 Anfasser 232, 239 verbinden 247 Anfügepunkt 595, 604 Anfügepunktversatz 604 Anführungszeichen ausgleichen 364 Animation 47, 99 abbremsen 238 Auswahl 375 beschleunigen 207, 238 dehnen 178 erstellen 201 für das Web 333 für Transfer auf Filmmaterial vorbereiten 304 Keyframe-Interpolation 234 stoppen 206

umkehren 208 verlangsamen 207 vordefiniert 214 Vorgaben durchsuchen 387 zum Download 342 Animationsvorgabe 40, **214**, 471 anlegen 216 anwenden 215 anzeigen 215 löschen 216 Quelltext 386 Animator 368 benennen 369 Bereichsauswahl 377 mehrere 371 Animator-Gruppe Eigenschaften hinzufügen 371 Animierte Matten 408 Ankerpunkt 69, 147 animieren 210, 213 definieren 210 per Tastatur 207 verschieben 210, 271 zurücksetzen 210 Ankerpunktgruppierung 384 Ansicht Aktive Kamera 535 eigene 536 im Kompositionsfenster verschieben 541 mehrere verwenden 534 verkleinern/vergrößern 140 Ansichtenlayout auswählen 534 Anwendungsoptionen für Motion-Tracker 599 Apple Motion Datenaustausch 690 Arbeitsbereich 153 anpassen 153 extrahieren 175 herausnehmen 174 löschen 89 Malen 566 Motion-Tracking 593 speichern 89, 535 vordefiniert 89 zurücksetzen 89 Arbeitsfarbraum 39, 88 einstellen 494 Arbeitsoberfläche anpassen 88 Arbeitsspeicher 43 Array 622, 624

Asiatische Zeichen 360 Aspect Ratio 55, 322 Attribute 617, 619 Audio in Keyframes konvertieren 645 Audio synchronisieren 192 Audioamplitude glätten 646 Audioausgabe 298 Audioblockdauer 314 Audiodateien importieren 97 mit Animationen synchronisieren 220 Audioeinstellungen MPEG2 302 Audioexport 287 Audiomaterial organisieren 81 Audio-Palette 193 Audiospuren für Expressions nutzen 645 Audiovorschau 190, 192 Audio-Wellenform 193 anzeigen 219 Auf Band ausgeben 299 Auf Transparenz malen 568 Aufhellen-Modi 185 Auflösung 50 Video 50 Aufnahme von Videodaten aus After Effects 677 Aufzeichnungsformate 322 Augensymbol 155 Ausbelichten 328 Ausgabe als Standbildsequenz 304 auf DV-Band 299 Film 321 für das Web 287 ins OMF-Format 300 mit DVD-Standard 300 RealMedia-Datei 342 verlustfrei 303 Web 333 Ausgabedatei Verknüpfung zur Projektdatei 297 Ausgabeeinstellungen für Encore DVD 684 Ausgabefarbraum 39 Ausgabeformat 135 rendern 332

Ausgabeketten erstellen 310 Ausgabemedium 82 Ausgabemodul 74, 286 Einstellungen 295 hinzufügen 307 mehrere verwenden 307 Vorlagen 314 Vorlagen erstellen 315 Ausgabeoptionen 295 Ausgabe-Voreinstellungen 313 Ausgabezyklus 450 Ausrichtung 539 Ausrichtung entlang Pfad 234 Ausrichtung zu Kamera 562 Ausschnitt verschieben 210 Ausschnitt-Werkzeug 210 Auswahl animieren 370 Text 369 Auswahlwerkzeug 235 verschieben 566 Authoring-Programm 680 Automatic Duck 688 Automatische Ausrichtung 562 Automatische Bézier-Interpolation räumlich 229, 251 wechseln 233 Auto-Speichern 41, 85 AVI 281 Avid 300 Datenaustausch 690 Import als AAF 107 Import als OMF 108 AVI-Dateien ausgeben 287

#### B

Basisbild alle 295 Bearbeitungsformat 322 Bedienoberfläche 35 Begrenzungsrahmen Text 354 Beleuchtung 540 Benutzeroberfläche 61 Farbe einstellen 90 Bereichsauswahl 368, 369 Basierend auf 377 Betrag 378 Ease-High 378 Ease-Low 378 Einheit 377

Form 378 Glättung 378 hinzufügen 373 Methode 378 Optionen 377 Reihenfolge 381 umkehren 378 Versatz 370 Zufallsreihenfolge 379 Zufallsverteilung 379 Beschleunigen 207, 240, 250 Beschleunigung 238 Beschneiden 298 Beschnittgruppe aus Photoshop übernehmen 657 Bewegte Maske 404, 406 Bewegung animieren mit Assistent 249 aus Premiere Pro 672 berechnen 225 beschleunigen 250 mit Expressions erzeugen 628 skizzieren 262 stabilisieren 591, 608 verfolgen 592, 597, 604 Bewegungsablauf glätten 258 Bewegungspfad 70, 225, **226** aus Illustrator-Pfad erzeugen 257 bearbeiten 230, 244 Darstellung 235 erstellen 230, 244 gerade 227 in eine Maske einfügen 442 in Positionswerte von Effekten einfügen 442 mit Pfad-Werkzeugen bearbeiten 234 Punkte hinzufügen 235 Voreinstellungen 235 zeichnen 262 Bewegungs-Quelle 594, 599 Bewegungsschritte 227 Bewegungsunschärfe 160 rendern 294 Bewegungsziel 599 BewMas 406 Bézier-Interpolation automatisch 229, 251 gleichmäßige 228, 252 räumlich 228, 251

rein 228 Bézier-Pfad erstellen 422 Bézier-Punkt in Eckpunkt konvertieren 422 Bild als Sequenz anlegen 178 durch Ziehen festlegen 268 einfärben 446 von außen eintreten 204 Bildbereiche kopieren 583 Bilder pro Sekunde 295 Bildformat 52 Bildgröße Photoshop 651 Bildinhalte auf 3D-Szenerie projizieren 549 Bildmaterial für den SWF-Export 336 Bildpixel transparent setzen 581 Bildseitenverhältnis 52 Bildstörungen 279 Bildteile ausblenden 702 isolieren 702 Bildumrisse 454 Bildwechselfrequenz 51 Bitrate konstant oder variabel? 302 Blende 560 einstellen 561 Blendenflecke 471, 593 Blendmodi Malen 578 Blitz 471 Blocksatz 362 Bluescreen 402, 473 Bold 358 bps - Framerate 49 Breitwandformate 52 Brennweite 551 Buchstaben animieren 386 einzeln animieren 370 Buchstabenmasken 433

## C

Camera Raw-Dateien 38 Import 109 Capturen 37

Capturing-Prozess starten 37 CCIR 54 Chroma Tolerance 514 Chroma-Limiting 524 Chromawert 523 Chrominanzbasierende Farbkorrektur 498 Chrominanzwerte beurteilen 504 Cinema 4D 692 Drehung 706 Integration 693 Koordinaten 706 Render-Voreinstellungen 706 Vorbereitungen 705 Cinema 4D Composition 708 Cinema 4D-Datei importieren 704, 708 Cinema-Import-PlugIn 708 Cinemascope 324 Cineon Sequenz 332 Cinepak 283 Clipgeschwindigkeit aus Premiere Pro 672 Clipmarken aus Premiere Pro 672 CMY 488 CMYK 491 CMYK-Dateien aus Illustrator 663 importieren 106 Codec 280, 282 asymmetrisch 280 Cinepak 283 DV-NTSC 283 DV-PAL 283 MPEG 2 284 MPEG2-DVD 284 Sorenson 283 und Medien 282 vergleichen 307 Vor- und Nachteile 283 Color Finesse 501 Automatische Farbkorrektur 518 Benutzeroberfläche 502 Curves 519 Farbinfofenster 517 Farbkanalkorrektur 519 installieren 502 Levels 521 Luma Range 522 Ref Gallery 516

Secondary 514 Sekundäre Farbkorrektur 513 Vectorscop 509 Voreinstellungen 503 Waveformmonitor 504 Colorama 449 Color-Key 473 Containerformat 281

## D

D<sub>1</sub> 59 D1/DV Vorgaben 116 D1/DV NTSC Pixelseitenverhältnis 113 D1/DV PAL Auflösung 113 Pixelseitenverhältnis 113, 115 D1/DV-Video als Quellmaterial 116 D1-NTSC Pixelseitenverhältnis 115 D5 59 Datei doppelte entfernen 132 entfernen 131 ersetzen 128 extern bearbeiten 128, 297, 655 fertig gerendert 308 nicht mehr vorhanden 126 sammeln 131, 318 ungenutzte entfernen 132 verloren 126 Datenrate 58, 278 Einstellen beim Rendern 295 Dauer Kompositionseinstellungen 135 Deckkraft Keyframes automatisch setzen 179 per Tastatur 207 reduzieren 402 Deckkraftänderungen 183 Deckkraftwert einstellen mit Tastatur 576 Dehnen 176 Dehnung 298 Dehnungsqualität 298 Depth Matte 701, 702 Diagrammeditor 39, **217**, 238 Ansicht verändern 223

Auswahl der angezeigten Eigenschaften 219 Funktionen 218 Keyframe-Bearbeitung 221 Keyframe-Darstellung 221 Wertekurve 254 Zeitverzerrung 266 zoomen 223 Diagrammhöhe anpassen 224 Diagrammtyp 219, 644 Differenz 186 Differenz-Matte 483 Diffus 548 Digitale Bildformate 322 Digitalisieren 277 Dimensionen 622 Dimensionen verwenden aus 178 DirectX 43 Direkter Alphakanal 400 Disk Cache 293 dpi → Auflösung) 50 Drahtgitter 196 Drehen nach links 206 Drehen-Werkzeug 209 3D-Ausrichtung verändern 538 Drehrichtung umkehren 206 Drehung 207, 539 animieren 205 Expression 629 per Tastatur 207 zurücksetzen 209 Durchsichtig 399 DV 57 DV25 58 DV-Ausgabe 299 DVC Pro 58 DVCAM 58 DVD 30 ausgeben 300 DVD MPEG2-Movie ausgeben 300 DVD-Menü erstellen 680 Vorlagenprojekte 684 DV-Einstellungen 299 DV-Kameras 58 DV-NTSC 283 Farbsampling 490 Pixelseitenverhältnis 115 DV-PAL 283 Farbsampling 490

Dynamische Vorschau 197

#### E

Easy Ease 249 Easy Ease In 250, 260 Easy Ease Out 250 Ebene als Sequenz 178 an der Zeitmarke einfügen 147 Ankerpunkt im Raum 528 anordnen 163 Audioinformationen 645 aus Illustrator 663 ausblenden 157 ausrichten 139, 163 automatische Ausrichtung 234 bearbeiten 170 Definition 62 Dehnung 176 drehen 209 duplizieren 176 hinter einer Maske verschieben 428 im Raum verschieben 530 importieren 97 ins Kompositionsfenster ziehen 146 Layout 133 mehrere gleichzeitig bearbeiten 149 Null-Objekt 629 öffnen 63, 170 per Tastatur verschieben 212 positionieren 69, 100, 137 skalieren 147 stauchen 176 teilen 175 trimmen 171 zeitlich anordnen 152 zerschneiden 175 zum Malen öffnen 572 zur Kamera ausrichten 562 Ebenenansicht 202 Ebeneneffekt aus Photoshop übernehmen 659 Ebeneneigenschaften Tastenkürzel 217 Ebeneneinstellungen 356 Ebenenfenster 62, 170 Anzeigeoption 569 Ebenengriffe 147

Ebeneninhalt fixieren 197 Ebenenkeyframes Ein- und Ausblenden 208 Ebenenkoordinaten in Kompositionskoordinaten übersetzen 634 Ebenenmarken 181 löschen 181 setzen 181 Ebenenmaske aus Photoshop übernehmen 656 Ebenenmodi 183 einstellen 162 Ebenenmodifenster 161, 183, 406 Ebenenname 156 vergeben 156 Ebenennummerierung 156 Ebenenposition auslesen 639 Ebenenschalter 157 Ebenenübergreifender Weichzeichner 701 Eckige Klammern 632 Eckpunkt 227, 233 Eckpunkte verfolgen 606 Effekt 445 3D-Nebel 699 Alpha abschrägen 450 als Matte 408 am Pfad 471 animieren 447 aus Premiere Pro 672 Blendenfleck 471, 593 Blitz 471 Colorama 449 Color-Key 473 Differenz-Matte 483 ein- und ausblenden 447 Einfacher Text 637 einfärben 447 einstellen 447 Einstellungsebene 470 Farbbalance 500 Farbton/Sättigung 498 Gewitter 468, 471 hinzufügen 446 ID Matte 698 Innerer/Äußerer Key 480 Kanten aufrauen 465 Kartenblende 464 Kaustik 460 kombinieren 457 kopieren 470

Linearer Color-Key 477 Malen 565, 568 Maskenpfad folgen lassen 471 Matte vergrößern/verkleinern 479 mit Positionswerten animieren 471 Mosaik 453 Radialer Weichzeichner 451 rendern 293 Selektiver Weichzeichner 452 Strahl 471 Strudel 634 Tonwertkorrektur 495 umbenennen 449 und Expressions 634 Vegas 454 Zellmuster 458 zurücksetzen 448 Effektankerpunkt 599 Effekte und Vorgaben 214, 448 Effekteinstellungen übertragen 471 Effekteinstellungen-Fenster 641 Effektfenster 63 öffnen 64 Effekthierarchie 450 Effektpositionspunkte 472 Effektpunktsteuerungen verfolgen 605 Effektschalter 158 Effektsymbol 447 Eigenschaft 203 anzeigen lassen 202 mehrdimensionale auslesen 626 mehrere Ebenen einblenden 203 rot 615 verbinden 611 vererben 271 verknüpfen mit Expressions 613 Werte innerhalb einer Ebene auslesen und übertragen 618 Eigenschaftswerte 203 anpassen 622 auf Ebene übertragen 271 Einbetten Ausgabe 297 Einfacher Text 637 Einfärben 447, 500 Einfügen und Lücke schließen 173 Eingabephase 450

Einstellungen für Ausgabemodule 74, 295, 296 für Effektankerpunkt 599 für mehrere Rechner 320 für Schieberegler 640 für Winkel 641 Einstellungsebene 161, 470 aus Photoshop übernehmen 658 Einzelbildanimation 47 Einzelbilder fortlaufend nummerieren 87 rendern 332 Einzelbildexport 484 Einzelbildkompression 279 Einzelbildsequenzen 48 Einzug am linken Rand 363 am rechten Rand 363 erste Zeile 363 EIZ 693 Electric Image-Dateien 693 Elliptische-Maske-Werkzeug 411 Else 641 Empfängt Licht 548 Empfängt Schatten 548 Encoder 281 Encore DVD 680 After Effects Komposition importieren 36 After Effects-Projekt generieren 683 Kompositionen offline 687 Kompositionen übernehmen 685 Namenskonvention 683 Encore DVD-Schaltfläche 681 in After Effects animieren 683 Endlosschleife 339 Ersten Scheitelpunkt setzen 440 Evolution 466 Export 287 Flash Video Format 340 Expression 611 Adressierung 617 anpassen 621 Definition 611 Ebenen umbenennen 619 ein- und ausblenden 614 ein- und ausschalten 615 Einheiten anpassen 620 hinzufügen 614, 615, 621 Kommentare 640

kopieren und einfügen 633, 634 löschen 615 mit mehreren Anweisungen 625 Schieberegler 637 Schreibweise Operatoren 622 sichern 646 Expression-Auswahl 379 Expression-Editor 644 Expression-Sprache 616 Expression-Sprachmenü 619, 629

## F

Farbbalance 500 Farbdifferenzsignale 489 Farbe 186 ändern 514 verschieben mit Vectorscope 512 Farbeinstellungen 87, 492 **Farbfläche** als SWF ausgeben 336 Breite skalieren 211 erstellen 166, 210 zeitlich anordnen 167 Farbig nachbelichten 184 klassisch 184 Farbkanäle 491 Farbkanalkorrektur 519 Farbkorrektur an verschiedenen Stellen 509 chrominanzbasierend 498 Helligkeit 495 luminanzbasierend 495 primär 513 sekundär 513 Farbkreis 489 Mittelpunkt 512 Farbmanagement 493 Farbmodi 186 Farbraum 106 Farbsampling 55, 489 Farbsättigungsgrenze 510 Farbstich 510 Farbtiefe 52, 492 beim Rendern einstellen 296 Projekteinstellungen 87 Farbton 186 ändern 498 überprüfen 509 Farbton/Sättigung 498 Farbüberlagerung aus Photoshop 660

Farbwähler 491 Farbwahlfeld schnell wechseln 575 Farbwerte beurteilen 504 Limitierung 523 Faux-Schnitte 360 Feature 595 Feature-Größe 604 Feature-Region 595 anpassen 601 driftende 601 Feature-Zentrum 604 anpassen 603 Feet+Frames Projekteinstellungen 87 Fenster andocken 89 verschieben 89 Fenstergröße 140 Fernsehnormen 53 Festplatte 44 Figurenanimationen 271 Film abspielen (Player) 281 erstellen 73 für Kino ausgeben 321 Filmdatei rendern 303 Filmgröße messen 552 Filmstreifen 581 Final Cut Pro Datenaustausch 689, 690 Firewire-Schnittstelle 44 Fläche drehen 536 verschieben 537 Flächenobjekt als Objekt darstellen 538 ausrichten 538 Flash exportieren 340 Flash Video Einstellungen 341 Kodierungseinstellungen 341 Kodierungsprofil 341 Flash Video Format 38, 340 Flaues Bild korrigieren mit Color Finesse 506 optimieren 495 Fluss 576 Flussdiagramm 150

Ansicht 151 FLV 287 FLV - Flash Video Format 340 Fokalbereich 702 Fokalebene 702 Fokusbereich 702 Fokusentfernung 560 Fokuspunkt 561 Footage 80 einer Komposition hinzufügen 135 importieren 66 in Originalanwendung bearbeiten 128 interpretieren 101, 104, 111 verwalten 123 Footage-Fenster 62 Formatanpassung 324, 328 Formate 281 selbst definieren 135 Formatoptionen 296 Formübergänge 436 fps - Framerate 49 Fraktaleinfluss 465 Frame 49 ausgeben 304 Projekteinstellungen 87 Frame speichern unter 304, 662 Frame vorwärts analysieren 601 Frame-Mix 159 Framerate 49 des importierten Rohmaterials verwenden 86 Fernsehen 49 Kinofilm 49 Kompositionseinstellungen 134 rendern 294 Frameseitenverhältnis PAL 113 Frameüberblendung 270 Frame-Überblendung 159, 294 Zwischenbilder berechnen 159 FTP 302 Füllmethode 183, 656 aus Photoshop übernehmen 656 für überlappende Zeichen 385

#### G

Gamma 507 Gammawert 495

Gaussscher Weichzeichner 627 Gehe zu 142, 153 Gehe zu Zeitpunkt 72 Geometrische Interpolation 225 Standard 235 wechseln 234 Geometrische Interpolation  $\rightarrow$  Interpolation 225 Geometrische Interpolationsmethode ändern 230 Gerade Linien zeichnen 575 gerenderte Datei 308 Geschweifte Klammern 632 Geschwindigkeit 236, 239 animieren 225 erhöhen 236, 247 glätten 259 mitteln 259 Nullpunkt 239 überprüfen 237 verringern 236 Geschwindigkeitsänderung 176 Geschwindigkeitsdiagramm anpassen 242 Geschwindigkeitskurve 218, 226, 235, **238** ansteigend 246 bearbeiten 219, 238, **239**, 245 glätten 264 sichtbar machen 238 Zeitverzerrung 269 Geschwindigkeitsniveau 238 Geschwindigkeitsstufe angleichen 259 Gewitter 468, 471 Glanz 548 Glanzlichtbereich 522 Glanzlichter Farben verschieben 512 Glanzlichtschärfe 548 Glätten 263 Gleichmäßige Bézier-Interpolation räumlich 228, 252 Globale Objekte 618 GOP-Einstellungen 302 Grafiktablett 576 Graupunkt 495 festlegen 521 Graustufenfilm auswählen 700 Greenscreen 402, 473

Griffe 239 verbinden 247 Grundfarben 487 Grundlinenverschiebung 360 Gruppierungsausrichtung 384 GUI-Farben 90 Gummiband 614, 616

#### H

H.261 284 H.263 284 H.264 284 Halbbild 50 Halbbilder rendern 294 Halbbildreihenfolge 111 festlegen 294 testen 112 Hängende Interpunktion Roman 364 Hartes Licht 185 HD Frameraten 327 HD-Format an Kinoformat anpassen 329 HD-Material ausbelichten 328 Framegröße, Framerate 327 Projektbittiefe 327 Vorschau 45 Weiterverarbeitung 327 HDR 40 Import 108 HDR-Bilder 493 HDR-Dateien 40 HD-Standard 1280 × 720 323 HD-Standard 1920 × 1080 323 verarbeiten 326 HDTV 56 Bildauflösung 56 Bildseitenverhältnis 57 Bildwechselfrequenz 56 Pixelseitenverhältnis 115 Widescreen 57 HDV 38, 59 Pixelseitenverhältnis 113, 115 Vorgaben 116 HDV-Video als Quellmaterial 116 Helligkeit korrigieren 495 Helligkeitsinformation 489

Helligkeitsverteilung beurteilen 504 Helligkeitswerte Limitierung 523 regeln 496 Hertz 53 High Definition Digital Video  $\rightarrow$ HDV 59 High Definition Television  $\rightarrow$ HDTV 56 High Dynamic Range → HDR ⊥40 High Dynamic Range-Image 108 Hilfsebenen rendern 293 unsichtbare 629 Hilfskanal 698 Hilfslinien 138 Optionen 138 Hintergrundfarbe 148 Histogramm 495 Hochauflösendes Fernsehen 56 Horizontale Achse 138 Horizontaler Text in vertikalen umwandeln 355 HSL-Einstellungen 507 Hue 512 Hue Offsets 512

#### I

ICC-Profil 494 ID Matte 698 ID-Auswahl 698 Idee 79 if-else-Bedingung 641 IFF-Sequenz 703 if-then-Bedingung 632, 638 Illustrator 256 Daten vorbereiten 663 Text übernehmen 663 Zusammenarbeit 662 Illustrator-Datei importieren 96 Illustrator-Grafik reduzieren 339 Illustrator-Pfad als Maske 436 übernehmen 663 Illustrator-Sequenzen 668 Import AAF 107 After Effects-Projekte 105, 110 als Komposition 96 Audiodateien 97

Auf eine Ebene reduziert 97 Avid 107 Beschnittene Ebene 96 Bildsequenz 98 Camera Raw-Dateien 109 Ebenen zusammenrechnen 97 Eine Ebene 97 Einzelne Ebenen 97 HDR 108 komplettes Layout 95 Mehrere Dateien 93 OMF 108 Premiere Pro 106 Transparenzen 104 von psd-Dateien 66 Import- und Exportformate neu 38 Importdialog 93 Importieren als Illustrator 665 als Komposition – Beschnittene Ebene 652 aus Premiere Pro 674 Datei 66 gerenderte Datei 308 Platzhalter 128 Importieren als Komposition 96 Importoption Photoshop 653 Importvoreinstellungen 110 In Absatztext umwandeln 355 In Auto-Bézier konvertieren 253 In editierbaren Text umwandeln 357 In Hold konvertieren 253 In Komposition mit Ebenen konvertieren 655 In Linear konvertieren 253 In Punkttext umwandeln 355 Ineinander kopieren 185 Infofenster 241, 700 Infopalette 138 Inkrementieren und Speichern 85 Innerer/Äußerer Key 480 In-Point 72, 146 verschieben 171 Instanz 149 Integrierter Alphakanal 401 Intelligente Masken-Interpolation 437 Keyframerate 440 Lineare Scheitelpunktpfade ver-

wenden 440

Optionen 439 Verbiegungsfestigkeit 440 Interframekompression 279 Interlaced 51 Interlaced-Material 111 Interpolation **49**, 202, 225 ändern 234 Arten 225 Bézier 251 linear 227, 251 Interpolationsmethode ändern 232 einstellen 252 räumliche Interpolation 227 wechseln 252 zeitliche Interpolation 250 Interpolationsunterdrückung 252 Intraframekompression 279 IRE 524 Italic 358 ITU-R BT.601 Farbsampling 491

#### J

JavaScript Math 630

#### K

Kamera 550 Ausrichtung 554 Bewegungspfad 557 Blickrichtung 552 Blickwinkel 551 Brennweite 551 erstellen 551 Filmgröße 552 Kompositionsgröße 552 positionieren 553 Zielpunkt 552 Zoom 551, 558 zur Ebene ausrichten 561 Kameraaufnahmen stabilisieren 64 Kameradaten aus Maya-Projektdateien übernehmen 703 Kamera-Drehen-Werkzeug 564 Kameraebenen 550 Kameraeigenschaften 552 Kameraeinstellungen 551 öffnen 552 Tiefenschärfe 560

Kameraflug 556 Kameraoptionen 550, 552 Kamera-Werkzeuge 563 verändern 536 Kanal 142 anzeigen 105 Ausgabe 296 Kanalsteuerung 499 Kanalwahl 577 Kanten aufrauen 465 Kantenart 465 Kantenschärfe 465, 571 Kapitelverknüpfungen 182 Kartenblende 464 Kaustik 460 einstellen 460 Kerning 359 Key-Farbe unterdrücken 475 Keyframe 48, 201 Abstand 236 Abstände verändern 222 abwählen 205 auswählen 205 im Diagrammeditor auszuwählen 221 in andere Ebenen kopieren 207 kopieren 222 löschen 205 numerisch 205 per Pfad-Werkzeug hinzufügen 256 proportional stauchen 207 proportional strecken 207 reduzieren 263 Reihenfolge umkehren 208 setzen 70, 201 Setzen per Tastatur 207 verschieben 206 zeitlich nicht fixiert 258 zwischen Frames zulassen 220 Keyframeanimation 48 Keyframe-Assistent 249 Ease Ease In 260 RPF-Kamera-Import 696 Sequenzebenen 180 Keyframe-Bearbeitung Diagrammeditor 221 Keyframe-Darstellung Diagrammeditor 221 Keyframe-Dialogbox 209 Keyframe-Geschwindigkeit Assistenten 249 numerisch angeben 242

Keyframe-Gruppen verschieben 222 Keyframe-Interpolation 225, 252 Dialog 234 im Tracker anpassen 603 Keyframe-Reihenfolge 208 Keyframe-Symbol 206 Keyframe-Werte ändern 206 Keying 473 Farbbereiche 479 Farbe transparent setzen 478 Hintergrund vorbereiten 476 Keyfarbe komplett entfernen 476 ohne Bluescreen 480 Ränder bereinigen 479 überprüfen 475 Keying-Effekte 473 Keylight 473 Key-Vorgang 478 Kino Ausgabe 321 Kinoformate 324 Klammer Expression 632 Kombinieren-Modi 185 Kommentare hinzufügen 182 Komplementärfarben 488 Komplettes Footage konsolidieren 132 Komposition anlegen 67, 133 Ansicht verkleinern/vergrößern 140 Beschnittene Ebenen 96 Framerate wählen 295 Hintergrundfarbe 98 Hintergrundfarbe ändern 148 importieren 96 in SWF-Format ausgeben 338 ins RealMedia-Format ausgeben 342 mehrere rendern 292 mehrfach ausgeben 307 öffnen 146 verschachteln 144, 538 verschachteln, Schalter 158 zur Renderliste hinzufügen 292 Kompositionsansicht 534 außerhalb 204 mit mehreren arbeiten 90

Kompositionseinstellungen 134 ändern 135 Widescreen 331 Kompositionsfenster 62, 136 Lineale 137 mit mehreren arbeiten 533 Raster 139 Schaltflächen 139 vergrößern 541 verkleinern 541 Vorschau 195 Kompositionsnamen ändern 687 Kompositionssymbol 126 Kompositionsvorgaben 135 Kompositionsvorschau optimieren 195 Kompositionszeitmarken 180 verschachtelte Komposition 181 Kompression 277 räumliche 279 verlustbehaftet 279 verlustfrei 278 Kompressionsarten 278 Kompressionsverfahren 282 Kompressoren 281 Komprimierung 277 Dialog 295 Komprimierungsart 282 wählen 295 konstante Bitrate 301 SureStream 345 Kontinuierlich rastern 158, 668 Kontrastarm 497 anpassen 496 optimieren 495 Kontrastreich 496, 497 Kontrastwerte korrigieren mit Color Finesse 521 Kontur aus Text generieren 436 erstellen 430 Konturfarbe ändern 358 Konturoptionen 571, 586 Kopierintervall 589 Kopierposition 589 Kopierquelle 588 Kopierstempel 565, 583 anwenden 585 Aufnahmebereich festlegen 576 ausgerichtet 588 Quelle 587

Quellzeit fixieren 589 Versatz 589 Vorgabe 586 Kopierstriche entfernen 581 Kopiervorgaben 586 Kopierzeit 589 Kosinusfunktion 628 Kreisförmig 452 Kreispfad 256 Kurve 496 für Expressions 630 in separatem Fenster 218 Kurvenpunkt 233 Kurventyp automatisch wählen 219

#### L

Langsamer abspielen 176 Laufweite 359 Layout importieren 95 Letzte Projekte öffnen 84 Leuchtrichtung ändern 543 Level Curves 508 Licht 540 diffus reflektieren 548 Farbe 546 Intensität 546 Metall 548 Lichtart Parallel 545 Punktlicht 545 Spot 545 Umgebungslicht 546 Lichtebene hinzufügen 542 Lichtkegel 543, 546 Lichtkompositionen aus Cinema 4D 708 Lichtoptionen 545 Lichtposition ändern 543 Lichtpunkt verkleinern 548 Lichtquelle 540, 543 animieren 540, 544 anlegen 540 Aufbau 543 Bewegungspfad bearbeiten 545 Lichtübertragung 548

Lineale einblenden 137, 537 Nullpunkt 138 Linear nachbelichten 184 Lineare Interpolation räumlich 227 wechseln 233 zeitlich 251 Lineare Scheitelpunktpfade verwenden 440 Linearer Color-Key 477 Lineares Licht 185 Linie gepunktet 567 Linksbündig 362 Lokalachsenmodus 538 Löschen Dateien 132 Lossless 278 Lossy 279 Low Dynamic Range-Image 108 lower field 51 Luma Hard Clip Level 524 Luma Matte 408 Luma Rang 522 Luma Tolerance 514 Luma Waveformmonitor 504 Luma WFM 504 Luma-Limiting 524 Lumawert 523 Luminanz 186 Luminanzbasierende Farbkorrektur 495 Luminanzmatte 404 erstellen 407 beurteilen 504

#### M

m2v 302 Mac Premiere Pro-Projekte importieren 106 Mac und Windows 30 MainConcept MPEG Video-Codec 301 Malen 565 animieren 580 Effekteinstellungen 568 Zeitleiste 569 Malen-Palette 566, 575 Dauer 578 Kanäle auswählen 577

Methode 578 Malstrich bearbeiten 570 Dauer 579 Einzelner Frame 580 entfernen 581 Malen animieren 580 Marke 340 hinzufügen 181 Kommentare hinzufügen 182 180 Markierungen entfernen 180 per Tastatur 180 Maske 397, **403**, 409 als Referenz für die Bewegung 441 animieren 428 anzeigen 431 aus Illustrator-Pfad 436 aus Photoshop-Pfad 436 aus Text 430 aus Text erstellen 394 auswählen 415 bearbeiten 413 ein- und ausblenden 413 erstellen 410 erstellen mit Zeichenstift 412 Form ersetzen 427 Form umwandeln 436 Freie Transformationspunkte 415 geschlossen 412 geschützte ausblenden 417 Grafiktablett 415 im Ebenenfenster bearbeiten 416 in RotoBézier-Maske umwandeln 422 kopieren 431 löschen 415 nachträglich bearbeiten 415 offen 412 öffnen 423 positionieren 431 proportional skalieren 411 schließen 423 schützen 417 transformieren 415 umbenennen 432 umkehren 418 Zeichnen 413 Maskeneigenschaften 429

Maskenform ändern 426 animieren 436 erstellen 411 numerisch ändern 426 umwandeln 436 Maskenformscheitelpunkte hinzufügen 441 Masken-Interpolation 436 professionell 437 Maskenmodus ändern 432 Maskenmorphing 437 Maskenpfad 409, 413 aus Bewegungspfad 444 erstellen 442, 480 generieren mit Pausstift 423 in Bewegungspfad einsetzen 442 in die Positionseigenschaft einer Ebene einfügen 441 in Effektpositionspunkt einsetzen 471 in Positionswerte von Effekten einfügen 442 und Bewegungspfad 441 Maskenpunkte auswählen 418 kopieren 418 Spannung 422 Maskenscheitelpunkt 413 ersten ändern 440 Übereinstimmung 439 Masken-Werkzeug 410 Maskierte Ebenen als SWF ausgeben 335 Masterformat 286 Match Color 517, 518 Materialoptionen 547 Glanz 548 Math.cos(value) 630 Mathematische Operationen mit Arrays 627 Matte 397, 403 animieren 408 Ränder entfernen 479 vergrößern/verkleinern 479 Verwendung 404 Matteebene 406 MAX2AE 692 Maya-Dateien übergeben 703

Maya-Projekt importieren 704 Medium Dynamic Range-Image 108 Mehr Optionen 383 Methoden 617, 619 Minimaler Festplattenspeicher vor Überlauf 314 Mittelpunkt der Lichtbrechung 472 Mitteltonbereich 522 Mitteltöne Farben verschieben 512 Modulo-Operator 623 Monitor kalibrieren 494 Monitorprofil 494 Montage 585 Mosaik 453 Motion Math 645 Motion-Tracker Keyframe-Interpolation anpassen 603 löschen 595 Optionen 602 rückwärts analysieren 601 umbenennen 604 Zeitleiste 603 zurücksetzen 597 MOV 281 MP3-Ausgabe 299 MP3-Optionen 299 mpa 302 MPEG 302 MPEG 2 284 MPEG2-DVD 284 MPEG-4 ausgeben 287 MPEG-4 Video 284 MPEG-Voreinstellungen ändern 301 Multiplexer 302 Multiplizieren 184

#### N

Nebel 699 Nesting 144, 148 Netzwerkrendern 316 Professional-Version 316 Standard-Version 319 Neu in Version 7 35 Neue After Effects-Komposition 687

Neue Komposition aus Auswahl 178 Neuer Arbeitsbereich 89 Non-Drop-Frame 87 Normales Motion-Video 343 Normalformat 52 NTSC 53 an SMPTE-Timecodeformat angleichen 87 digital 54 Nulllinie 239, 252 Null-Objekt 639 Definition 629 Nur 16-bpc-Effekte 493

## $\Omega$

Oberflächentransparenz 461 Objekt 616 identifizieren 619 Objektnamen einschliessen 339 Objektorientiert 616 Offline erstellen 688 Offline-Kompositionen 687 OMF ausgeben 300 Import 108, 690 OMF-Optionen 300 OMF-Unterstützung 38 OpenEXR 38, 108 OpenGL 43, 197 OpenGL – Interaktiv 196 OpenGL-Renderer verwenden 197, 293 OpenGL-Unterstützung 35 OpenType-Schriften 358 Operatoren 622 Optimieren 668 Optimieren/Transformationen falten 157 Optimierte Ebenen 668 Original bearbeiten 687 OT 358 Out-Point 146 verschieben 171 Overscan 140

## P

PAL 54 digital 54, 55 PAL TV-Standard 323 Palette verschieben 89 Zeichen 352 PAL-Format Auflösung 113 Paralleler Eckpunkt 606 Parameter 611 Parenting 271, 631 Pausstift 423 Pedestal 507 Perspektivischer Eckpunkt 607 Pfad aus Illustrator 663 ausrichten 234 einfügen 256 erstellen mit Illustrator 256 verschoben 257 Pfad umkehren 392 Pfadoptionen 392 Pfadwerkzeuge 234 schnell wechseln 422 Phase Alternating Line  $\rightarrow$  PAL 54 Phase verschieben 450 Photoshop Auflösung 650 Bilddateien vorbereiten 649 Ebenen benennen 649 Integration 37 mit Ebenen 304 Pixelseitenverhältnis 115 Standbilder exportieren aus After Effects 304 Vorbereitung 649 Was wird übernommen? 655 Zusammenarbeit 649 Photoshop mit Ebenen 662 Photoshop-Datei ausgeben aus After Effects 661 Ebenen wiederherstellen 655 erzeugen 662 importieren 96, 651 in After Effects 649 Photoshop-Pfad 661 als Maske 436 Pinsel 565 Anfang 572 animieren 573 ausblenden 569 Konturoptionen 570 löschen 569 Reihenfolge verändern 569 umbenennen 569

Pinsel transformieren Ankerpunkt 574 Pinseleigenschaften 574 Pinseleinstellungen 576 Pinselspitze anhängen 568 Durchmesser 575 erstellen 567 Kantenschärfe 575 sichern 567 zurücksetzen 568 Pinselspitzen-Palette 567 Pinselstrich Anfangspunkt 572 aus Maskenpfad kopieren 574 Form animieren 573 Pinsel-Werkzeug 566 Pipette Aufnahmebereich 576 Pixel am Rand hinzufügen beim Rendern 298 Pixel Aspect Ratio 113 Pixel-Motion 159 Pixelseitenverhältnis 55, 113 am Monitor 113 D<sub>1</sub>/DV PAL 115 D1-NTS 115 DV-NTS 115 HDTV 115 HDV 115 interpretieren 114 Korrektur 116 Pixelseitenverhältnis-Korrektur 143 Platzhalter 128 Player 281 Position animieren 204 anzeigen in Info-Palette 138 per Tastatur 207 Positions-Keyframe setzen 230 Premiere Pro After Effects Komposition importieren 36 Effekte 672 Integration 37 Komposition offline 687 Komposition übernehmen 685 Mac 676 Sequenzen 672 Text übernehmen 672

übernehmen 671, 679 Was wird übernommen 675 Premiere Pro-Datei importieren 672 in After Effects 671 Premiere Pro-Projekte exportieren 677 Importieren 106 in After Effects (Mac) 107 Premultiplied Alpha Channel 401 Primäre Farbkorrektur 513 Primärfarben 487 Printausgabe aus After Effects 661 Progressive Scan 51 Projekt anlegen 83 öffnen 84 schliessen 84 speichern 85 Projekt exportieren als AAF 107, 676 Projektbittiefe 327 Projektdatei 83 Projekteinstellungen 86 Farbtiefe 87 Tiefe 53 Projektfarbraum 39 Projektfarbtiefe 52, 87, 492 einstellen 53 Projektfenster 62, 123 Dateien hinzufügen 124 Dateien sortieren 123 Dateiinformationen 124 Etiketten 125 Ordner 125 Organisation 125 suchen 125 Projektorganisation 79 Projektplanung 79 Projektverknüpfung 297 Projektverknüpfung und Kopie 297 Projektvorlagen 41, 85 Proportionales Raster 139 Prozessor 43 PSD 108 Pünktchen Abstand 236 Punkte entfernen 235 Punktlicht 545

Punkttext 350 in Absatztext umwandeln 355 Punktuelles Licht 185

## $\Omega$

Quadratische Pixel Pixelseitenverhältnis 115 rechteckig ausgeben 117 Quadratpixel-Footage für D1/DV vorbereiten 117 Qualität 157 beim Rendern einstellen 296 Quelltextanimation 386 Quellzeit 589 Quellzeit-Verschiebung 589 QuickInfo für Diagrammeditor anzeigen 220 QuickTime 44, 334 ausgeben 287, 291 QuickTime-Player 281

#### R

Radialer Weichzeichner 451 Radiance 108 Radiergummi 565, 581 Dauer 581 Kanäle 582 Löschen-Optionen 581 Pinselspitze einstellen 581 temporär einsetzen 582 Radierstriche nachträglich ändern 582 RAM 332 Ramp Up 378 RAM-Vorschau 190 Raster 139 Räumliche Interpolation 225 Interpolationsmethode 227 räumliche Interpolation  $\rightarrow$  Interpolation 225 RealMedia Audio-Einstellungen 344 ausgeben 342 Einstellungen 342 Exporteinstellungen 342 Publikum 344 Video-Einstellungen 343 Rechteckige-Maske-Werkzeug 411 Rechtsbündig 362 Regular 358 Renderclients 317

Rendereinstellungen 286, 292 überprüfen 306 Vorlagen 314 Vorlagen erstellen 315 Render-Engine 316 Renderliste 73, 286, **291**, 292 Ausgabe deaktivieren 306 Kompositionen löschen 306 öffnen 291 Reihenfolge ändern 306 Rendern 73, 285, **289** 2D-Ebenen 289 3D-Ebenen 289 anhalten 305 mehrere Kompositionen 292 Reihenfolge 289 unterbrechen 305 Rendernetzwerk einrichten 317 Renderprozess abgebrochen? 296 beschleunigen 316 Renderqualität 292 Renderreihenfolge 289 Rendervorgang 289 beschleunigen 292 starten 75 Retusche 565, 585 mit dem Kopierstempel 583 RGB 106, 577 RGB GAIN 507 RGBA 108, 577 RGB-Farbmodus 649 RGB-Modell 491 RGB-Waveformmonitor 505 RLA 692 RLA-Sequenzen importieren 694 Roh (Tracking) 607 Rohdaten verwalten 123 Rohmaterial ausblenden 174 entfernen 174 ersetzen 126 rendern 308 vorbereiten 80 Rohmaterialdatei 62 Rotation 205 Rotationseigenschaft einblenden 536 RotoBézier-Masken 421 Rotoscoping 580 Rotoskopieren 580

Roving Keyframe **258**, 443, 472 erzeugen 258 in zeitlich fixierte umwandeln 260 RPF 692 RPF-Kameradaten auslesen 695 RPF-Kamera-Import 696 RPF-Sequenzen importieren 694 Rückwärts abspielen 176, 265

#### S

Sammeln 131 Samplegröße 515 Sättigung 186 überprüfen 509 Schalter / Modi 162 Schaltfläche erstellen 681 Schärfepunkt 560 Scharfzeichnen 702 Schatten 547 Farben verschieben 512 Schattenbereich 522 Schattentiefe 547 Schein nach außen aus Photoshop 660 Schein nach innen aus Photoshop 660 Scheitelpunkt 226, 232 erster 439 im Bewegungspfad setzen 232 setzen 232 verschieben 232 Scheitelpunkt-hinzufügen-Werkzeug 235 Scheitelpunkt-konvertieren-Werkzeug 235, 414 Scheitelpunkt-löschen-Werkzeug 235 Scherenschnitt 413 Schieberegler 637 Schlagschatten aus Photoshop 659 Schlüsselbild 202 Intervall festlegen 295 rendern 295 Schlüsselbildintervall 342 Schnappschuss 142 Schnelle Vorschau 196 Schneller abspielen 176

Schnitt 171 Schnittmarken aus Illustrator 664 Schnittmaske 657 Schnittstellen 44 Schrift Konturoptionen 359 Schriftart 358 nicht installiert 463 Schriftgröße 359 Schriftnamen auf Englisch anzeigen 361 Schriftschnitt 358 nicht installiert 463 Schützen 155 Schwarz abbilden auf 447 Schwarzpunkt 495 festlegen 521 SD-NTSC 16 zu 9 323 SD-PAL 323 SDTV (PAL) 39 SECAM 54 digital 54 Segmentieren von Sequenzen 313 Seitenverhältnis 322 Sekundäre Farbkorrektur 513 Sekundärfarben 487 Selektiver Weichzeichner 41, 452 Sendefähig 523 Senkrecht zu Pfad 392 Separate Halbbilder 111 Separater Alphakanal 399 Sequenz aus Premiere Pro 672 Framerate anpassen 694 Sequenzebenen 179 Sequenz-Footage 110 SGI Sequenz 332 Sicherer Titelbereich 140 Sichtachsenmodus 538 Signalübertragung 489 Skalieren 668 Skalierung 73 bearbeiten 248 per Tastatur 207 verändern 211 zurücksetzen 211 Skalierungsgröße Ausgabe 298 SmartMask-Assistent 437 SMPTE-Timecode 86 Softimage-Dateien 693 Softness 514

Solo 155 Solo-Schalter rendern 293 Sorenson 283 Sound scrubben 192 Spannung 422 Special Passes 708 Speichern 85 mit fortlaufender Nummer 85 Spiegeln 148 Spot 545 Sprenkeln mit Rauschen 184 Spurmatten 404 Standarddateinamen und -ordner verwenden 314 Standardvorschau 190 Standbild 267, 304, 484 einfügen 265, 267 im Ebenenfenster 270 Standbilddateien erstellen 80 Standbild-Footage 110 Standbildsequenz ausgeben 304 von Mac für Windows 305 Stauchen 176, 248 Eigenschaft 207 Stellvertreter 128, 129 erstellen 130 festlegen 310 rendern 293, 310 Stilisieren 453 Störung 265 Storyboard 79 Strahl 471 Strahlenförmig 452 Straight Alpha Channel 400 Streaming 342 Strength 512 Streuen 184 Strich animieren 572 Dauer 579 Eigenschaften in der Zeitleiste verändern 571 Erscheinen 579 mehrere bearbeiten 573 mit Dauer eines Frames 580 Transformieren-Eigenschaften 574 Verschieben per Tastatur 574 Strichpfad in Maskenpfad wandeln 574

Strudel 634 Mittelpunkt auslesen 635 Subpixel-Positionierung 602 Subtraktive Farbmischung 488 Suchgröße 604 Suchregion 595 Suchversatz 604 SureStream 345 S-VHS 57 SWF 287 Exportoptionen 338 SWF-Datei ausgeben 334 Referenzen 338 SWF-Einstellungen 338 Systemkonfiguration 43 Systemvoraussetzungen 42

## T

Tangente 227, 232 einzeln bearbeiten 414 verbundene 414 Targa Sequenz 305, 332 Tarnen 157 Tastaturbefehl zuweisen 536 Tate-Chuu-Yoko 360 Testbild 127, 129 Testrendern 312 Text am Pfad 388 Animatoren 368 animieren 169, **367**, 573 aus Illustrator 663 aus Photoshop in editierbaren Text umwandeln 357 aus Premiere Pro 672 auswählen 355 Deckkraft animieren 374 Drehung animieren 369 Eigenschaftswerte dynamisch verändern 379 einfügen 356 erstellen 349 farbig markiert 356 formatieren 351, 372 horizontal skalieren 359 markieren 351 positionieren 352 Skalierung animieren 371 umwandeln 355 verkrümmen 356

vertikal skalieren 359 Zeichenversatz animieren 374 zu Maske 430 Textanimation 367 anwenden 387 Auswahl 370 Drehung 369 Neigung 380 umkehren 376 Vorgabe 386 Zufällig 379 Textanimator-Gruppen 368 Textausrichtung 362 Textbearbeitung beenden 353 Textebene als SWF ausgeben 335 anlegen 351 aus Photoshop und Illustrator 356 erstellen 353 Texteffekt mit Expressions 637 Texteinzüge 363 Textfarbe ändern 358 Textformatierung 357 Textrahmen Größe ändern 354 proportional vergrößern 355 quadratisch 354 Text-Werkzeug 353, 354 Textzeichen gleichzeitig animieren 370 verändern 386 Tiefe 527 Ausgabe 296 Tiefeninformation erkennen 693 Tiefenschärfe **559**, 701 aktivieren 560 Tiefenschärfebereich 560 TIFF 108 TIFF-Sequenz 332 Timecode 86, 135 Projekteinstellungen 86 Timecodebasis 86 Titel aus Premiere Pro 672 Titelanimation für Kino ausgeben 331 Titelbereich 140 Titelsichere Bereiche 328 Titelsichere Ränder 326

Tonwertkorrektur 495 Track Mattes 404 Track-Art 595, **604** Paralleler Eckpunkt 606 Perspektivischer Eckpunkt 607 Roh 607 transformieren 604 Tracker-Plugin 602 Tracker-Steuerungen 591, 593 analysieren 597 Tracker-Steuerungen-Palette 64 Track-Arten 604 Tracking 591 Drehung 605 Position 605 Skalierung 606 Suchregion anpassen 601 verbessern 601 Tracking-Daten auf Effekte in anderen Ebenen anwenden 599 Track-Punkt 594, 595 driftend 601 hinzufügen 600 umbenennen 604 und Expressions 600 verschieben 595 Transformationen falten 538, 668 übertragen 273 Transformationsfeld 247 anzeigen 267 aufziehen 222 bearbeiten 222 skalieren 222 verschieben 223 Transparentauflage 587 Transparente Bereiche 397 hinzufügen 409 Transparenz 397 aus Premiere Pro 672 durch Helligkeitswerte bestimmen 407 erhalten 408, 658 importieren 104 mit Alphainformation erzeugen 405 Transparenzinformation Alphakanal 397 Transparenzmodi 184 Traveling Mattes 404, 408 trickfilmartige Animation 580

Trimmen im Ebenenfenster 172 im Footage-Fenster 173 in der Zeitleiste 173 per Tastatur 174 von Ebene 171 TrueType-Schriften 358 Tsume 360 TT 358 Type 1-Schriften 358 Typografische Anführungszeichen 361

#### $\cup$

Überblendmodus 578 Überblendung 179 Überblendungsbreite 465 Übergänge 436 Überlagern 174 Überlaufvolumes 313 Überordnung 272 Übersicht mit Marker 180 Überwachter Ordner 317 Umbruch 364 Umgebungslicht 546, 548 Umgekehrte Alpha Matte 407 Ungenutztes Footage entfernen 132 Unkomprimiert 282 Unteres Halbbild 51 Unterkomposition erstellen 666 Unterordnung 272 upper field 51

#### V

Variable 624 Variable Bitrate 301 SureStream 345 Vectorscope 509 interpretieren 511 Split Source 511 Vegas 454 Vektorbasiert 333 Vektordateien 662 Vektorgrafik in bester Qualität 157 Vektormaske aus Photoshop übernehmen 656

Vektorpfade als Bewegungspfade 256 Verbiegungsfestigkeit 440 Vererben Eigenschaften 271 Vergrößern 140 Verkleinern 140 Verknüpfte Kompositionen 687 Verknüpfung ebenenhierarchische 271 Verlangsamen 207 Verlaufsebene 700 Verlaufsumsetzung aus Photoshop 658 Verlustbehaftete Kompression 279 verlustfreie Ausgabe 303 Verlustfreie Kompression 278 Versatz 370 im Kompositionsfenster 370 Verschachtelte Komposition 144 Ausgabe als SWF 337 Vorteile 149 Verschachtelung 144 Verschieben 176 Version 4 33 Version 5 33 Version 6 34 Version 6.5 34 Version 7 35 Vertikale Achse 138 Vertikale Standardausrichtung Roman 360 Vertrauen 602, 604 Verwackeln **264**, 608 Verwackeln-Auswahl 380 basierend auf 383 Dimensionen sperren 383 Korrelation 383 Max. Betrag 383 Methode 383 Räumliche Phase 383 Verwacklungen/Sekunde 383 Zeitliche Phase 383 Verwendung importieren und ersetzen 308 VHS 57 Video beschleunigt abspielen 269 für Sendeanstalten 523 Videobild am Monitor 114 Videodaten 111

Videofootage 111 Videoformat 322 Videokomprimierung 282 Videomaterial organisieren 81 Videonormen 57 Videosignal Farbton/Sättigung 509 umwandeln 489 Videotelefonie Codec<sub>284</sub> Vollbild 50 Vollbild-Format 324 Vorder- und Hintergrundfarbe wechseln 575 Vordergrundmaske zeichnen 413 Voreinstellungen Ausgabe 313 Importieren 110 Voreinstellungsdatei 83 zurücksetzen 84 Vorgabe Ausgabeformate 135 Vorgabe-Farbtabelle verwenden 450 Vorgang nach dem Rendern 297, 308 Vorhängeschloss 155 Vorlagen Ausgabemodul 314 erstellen 315 Rendereinstellungen 314 Vorlagenprojekte durchsuchen 85, 684 Vorschau 71 optimieren 195 Vorschaubeschleunigung 191 Vorwärts abspielen 265

#### W

Wasser simulieren 457 Wasseroberfläche 461 WAV 287 WAV-Datei in MP3 umwandeln 299 Waveformmonitor 504 Luma 504 RGB 505 YCbCr 505

Weblinks 182, 339 für Ebenenmarke einschließen 339 Weiche Kegelkante 546 Weiches Licht 185 Weichzeichnen 452, 702 Weißpunkt 495 festlegen 521 Weltachsenmodus 538, 554 Wenn Vertrauen unter 602 Werte global setzen 208 in Schritten ändern 208 mit der Maus ändern 208 Wertedimensionen 616 Wertekurve 218, 254 bearbeiten 219 Keyframe setzen 256 Werte ändern 255 Widescreen 52, 301 Widescreen Europa 324, 328 Widescreen USA 324, 328 Windows Media-Player 281 Wirft Schatten 547 Wort schreiben lassen 573 Würfel-Symbol 530

#### X

X-Achse 528 X-Koordinate 138 XML 689 XY-Kamera-verfolgen-Werkzeug 564 XYZE 108

#### Y

Y-Achse 528 YCbCr 489 YCbCr-Waveformmonitor 505 YCC 489 Y-Drehung 532 Y-Koordinate 138 YUV 38, 489

## Z

Z-Achse 527 Z-Drehung 532 Zeichen horizontal ausrichten 360 zurücksetzen 361 Zeichenabstand 359 Zeichen-Palette 64, 351, 357 öffnen 357 Zeichenstiftdruck 577 Zeichenstift-Werkzeug 235, 412 Zeichenversatz 374 Zeilenabstand 359, 364 Oberlinie zu Oberlinie 364 Unterlinie zu Unterlinie 364 Zeilensprungverfahren 50 Zeilenumbruch 372 Zeitdehnung 176 Zeitkurven verändern 240 Zeitleiste 62, 152 Anzeigeoptionen 155 Arbeitsbereich 153 Audio-/Video-Funktionen 155 Etiketten 156 Lichtoptionen 545

Zoomfunktion 154 Zeitlich nicht fixiert 260 Zeitliche Interpolation 225, 235 Zeitliche Interpolation  $\rightarrow$  Interpolation 225 Zeitliche Interpolationsmethode ändern 240 Zeitlineal 152 Zeitlupe 177, 265, 268 Zeitmarke 152 Zeitmarkenposition 175 Zeitpunkt einstellen 152 numerisch eingeben 153 Zeitraffer 177, 265, 268 Zeit-Sampling rendern 294 Zeitspanne rendern 294 Zeitsteuerungen 64, 71 Zeitsteuerungspalette 190 Zeitverkrümmung 41, 266, 451

Zeitverzerrung 265 im Diagrammeditor 266 im Ebenenfenster 269 Zellmuster 458 Zentriert 362 Ziel bearbeiten 599 Zielpunkt 543 Z-Kamera-verfolgen-Werkzeug 564 Zoom 558 Zoomfunktion Zeitleiste 154 Zoomstufen anpassen 140 ZPIC 693 Z-Tiefe aus RPF- oder RLA-Sequenz auslesen 701 im Infofenster auslesen 700 Zwischenablage Datenaustausch 677